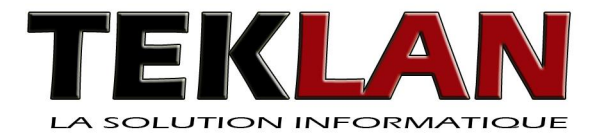

# **Support de Cours Windows 7**

TEKLAN - Frédéric MERCIER

http://www.teklan.fr

06 50 08 07 36

frederic@teklan.fr

#### Table des matières

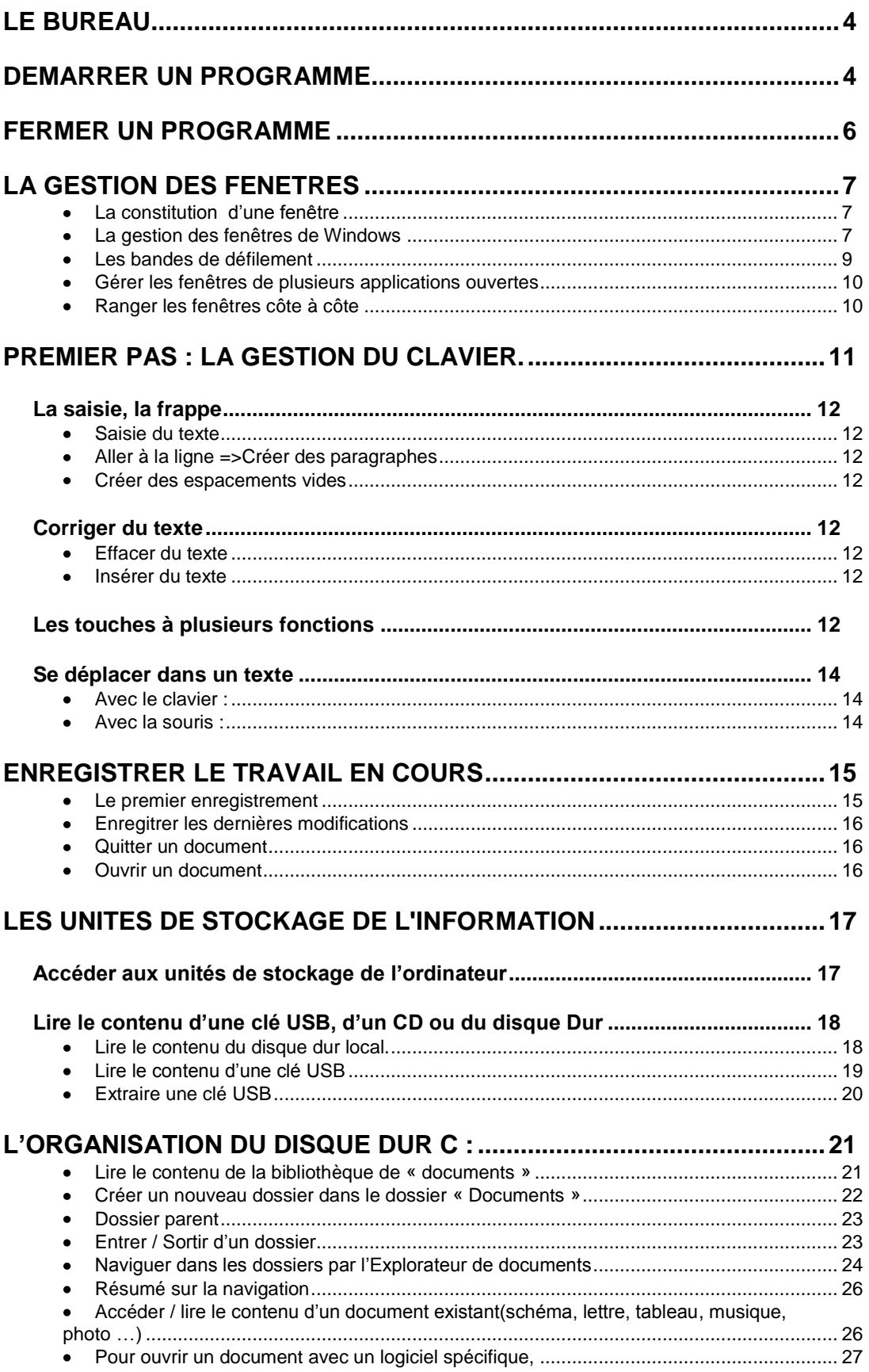

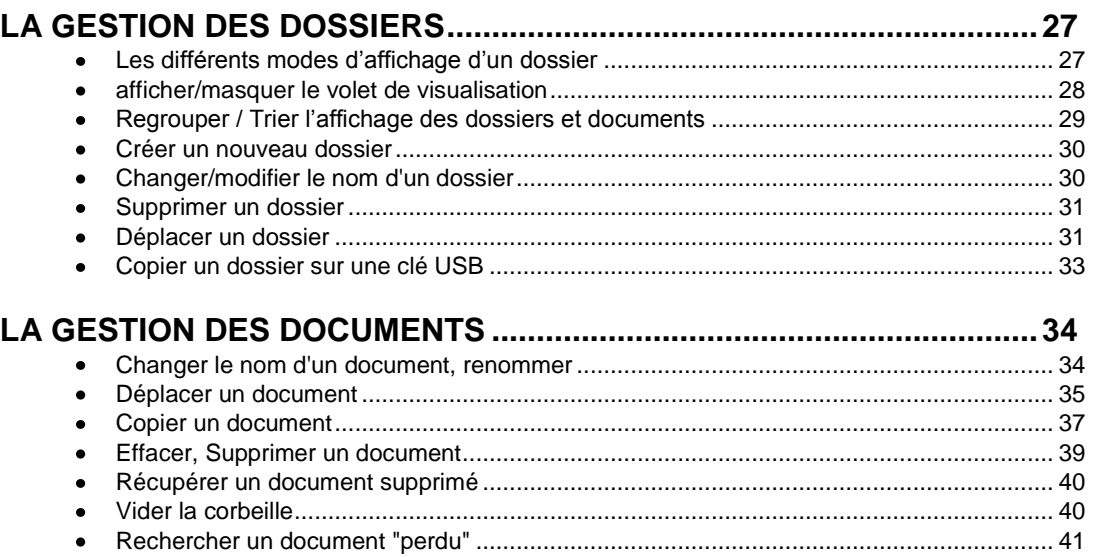

# Le bureau

Le bureau est constitué de :

- D'une image de fond (personnalisable d'un ordinateur à l'autre),
- **De plusieurs Raccourcis** qui permettent le lancement des applications qui figurent dans l'ordinateur,
- D'une **barre des tâches** qui permet de visualiser toutes les tâches en cours d'exécution**.**

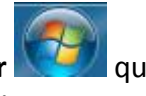

**le bouton démarrer le deu** qui lui permet de lancer n'importe quelle application figurant dans la machine.

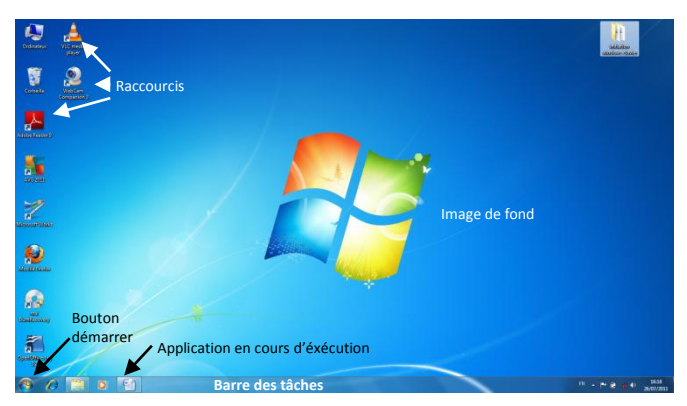

# Démarrer un programme

Pour démarrer un programme, il faut que celui-ci existe dans votre ordinateur. Certains programmes existent par défaut car ils sont livrés avec Windows 7. C'est le cas par exemple d'une calculatrice, d'un petit traitement de texte nommé WordPad, de jeux… D'autres programmes doivent être préalablement achetés et faire l'objet d'une installation, c'est par exemple le cas de Word, Excel…

Pour démarrer un programme tel le traitement de texte Wordpad ou la calculatrice, 2 solutions :

- Utiliser un raccourci du bureau
- Exécuter toute la chaine de démarrage d'un programme

#### **si le raccourci existe sur le bureau**

**Double cliquez** avec le bouton gauche de la souris **sur le raccourci** de l'application à démarrer

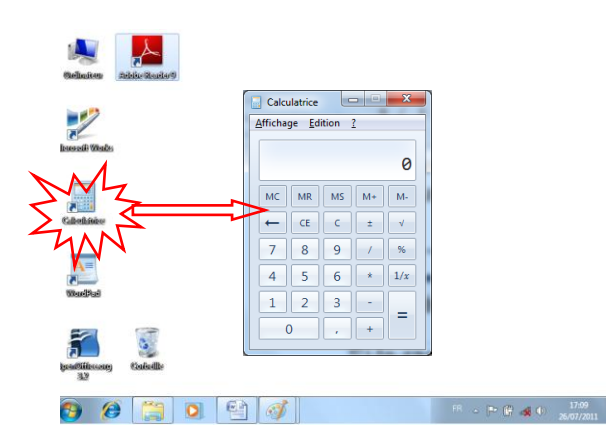

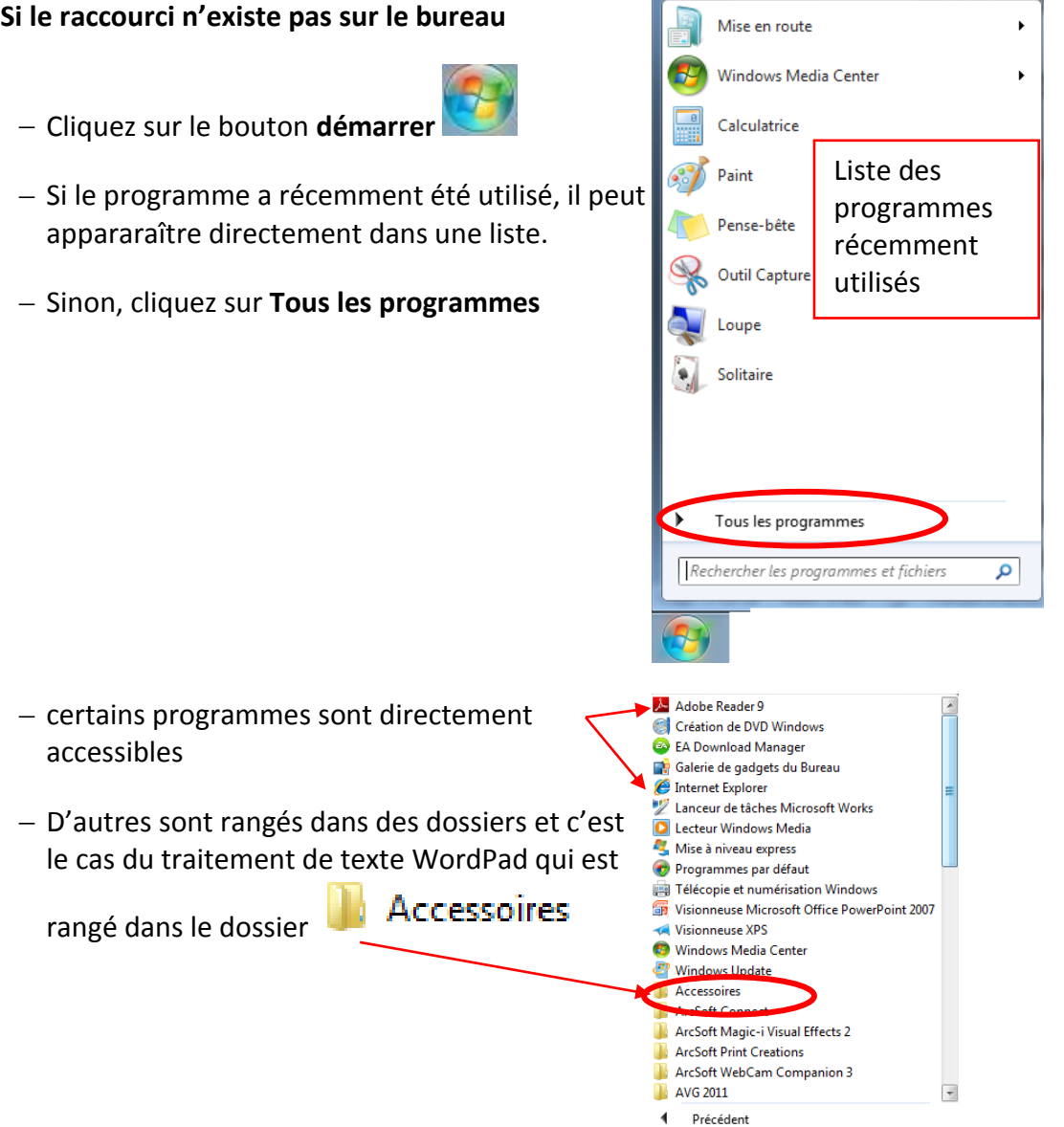

Pour passer d'un programme à un autre, cliquez sur son bouton correspondant au niveau de la barre des tâches. clic  $\left| \begin{array}{c} \end{array} \right|$  clic

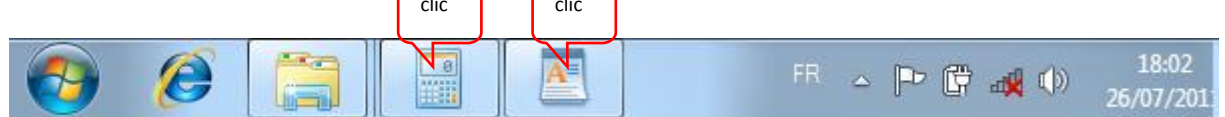

# Fermer un programme

Pour fermer un programme, cliquez sur la croix rouge de la fenêtre à fermer

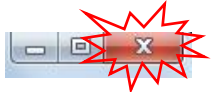

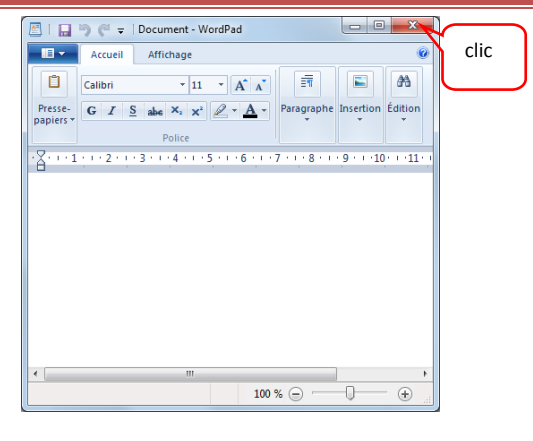

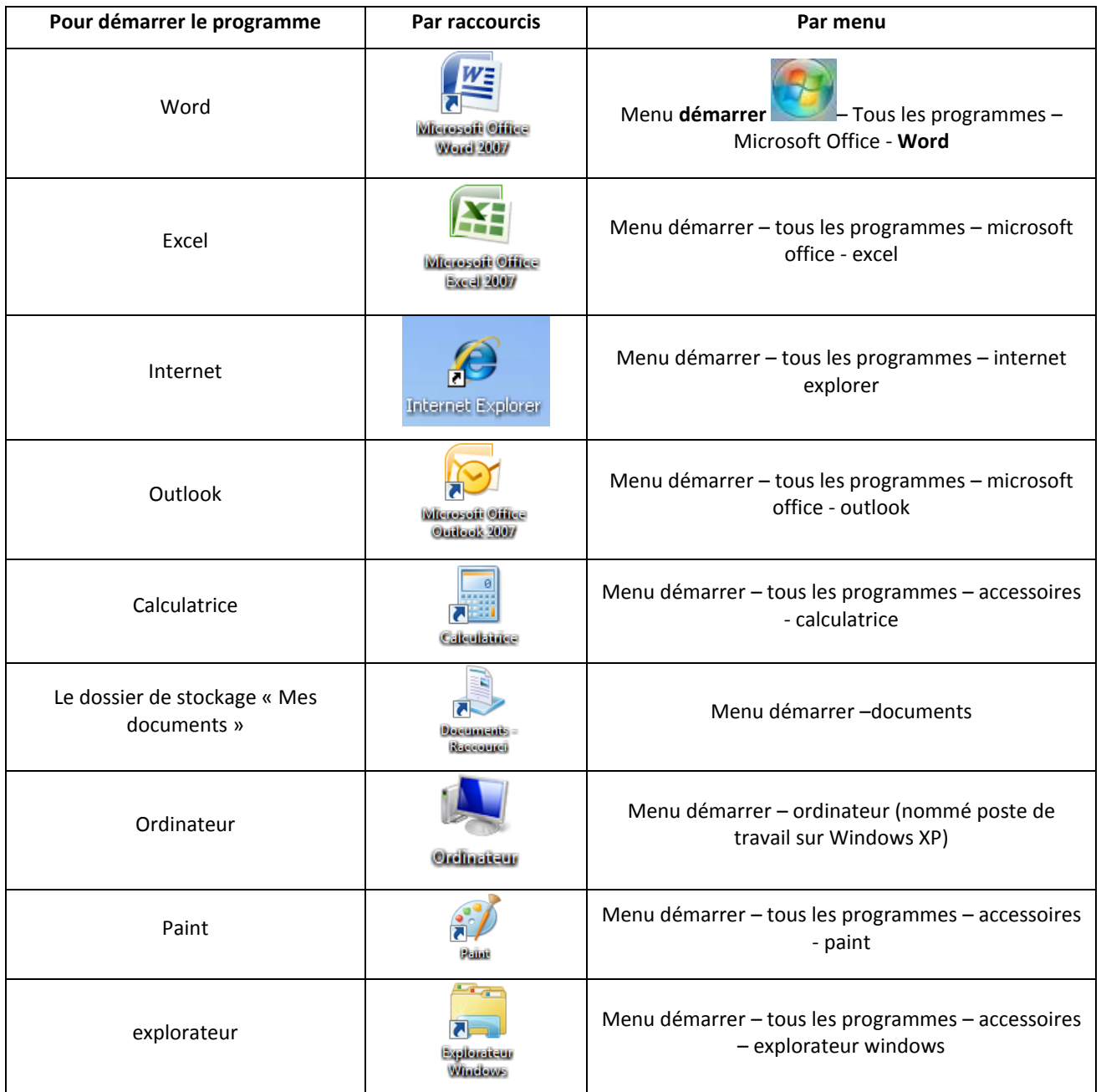

Pour reconnaître un raccourci, notez que chacun d'entre eux est muni de ce symbole :

# La gestion des fenêtres

#### **La constitution d'une fenêtre**

Les fenêtres (Windows) sont constituées selon un schéma identique quelque soit l'application ouverte :

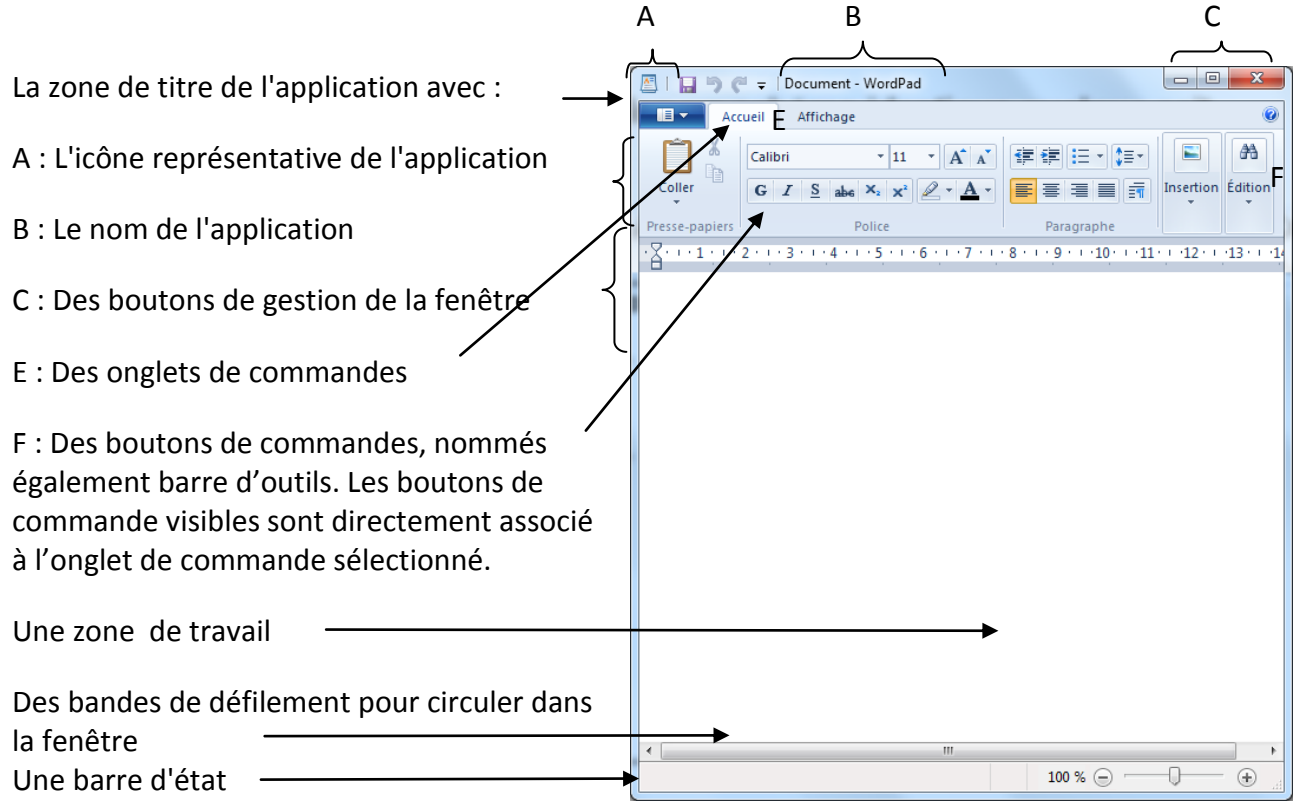

#### **La gestion des fenêtres de Windows**

Une fenêtre peut être agrandie jusqu'aux frontières de l'écran, restaurée à sa taille initiale, réduite ou fermée, déplacée ou redimensionnée :

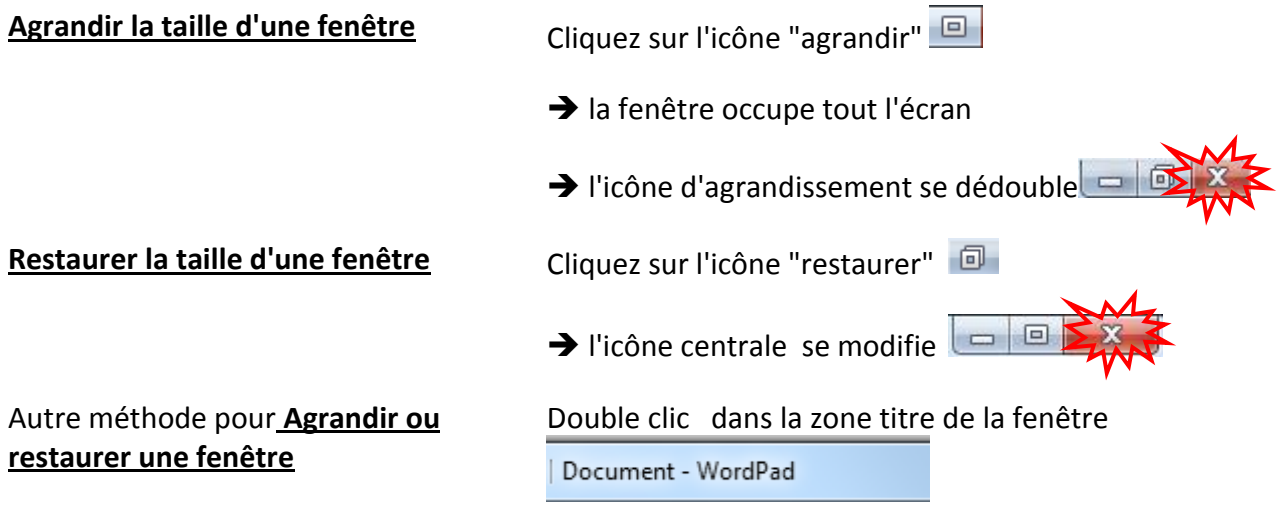

Reconnaître **une fenêtre agrandie**

Reconnaître une fenêtre dont la taille n'est pas optimisée

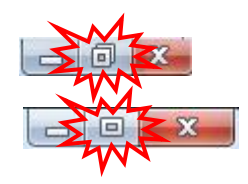

**Réduire une fenêtre Cliquez sur l'icône de réduction** 

→ La fenêtre se réduit à un bouton situé dans la barre des tâches

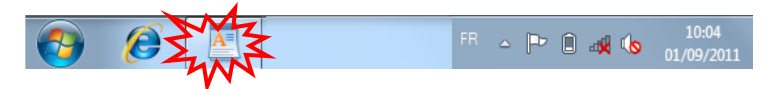

Pour **restaurer une fenêtre réduite** dans Cliquez sur le bouton de réduction situé dans la barre la barre des tâches des tâches.

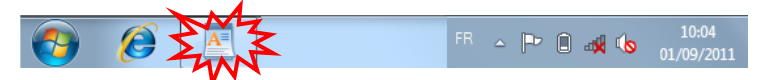

Pour **fermer une fenêtre** Cliquez sur le bouton de fermeture

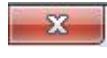

Cette action équivaut à quitter le programme, il n'apparaît plus dans la barre des tâches.

**Fermer une fenêtre programme** équivaut à **quitter un programme**

Fermer la fenêtre d'un document équivaut à fermer le document  $\|\mathbf{x}\|$  (l'enlever de la mémoire).

#### Pour **redimensionner une fenêtre**

Placez la souris sur un des contours de la fenêtre, voir même dans le coin bas droit de la fenêtre, puis

Effectuez un **cliquer-glisser** vers l'extérieur de la fenêtre pour l'agrandir ou vers l'intérieur pour la rétrécir.

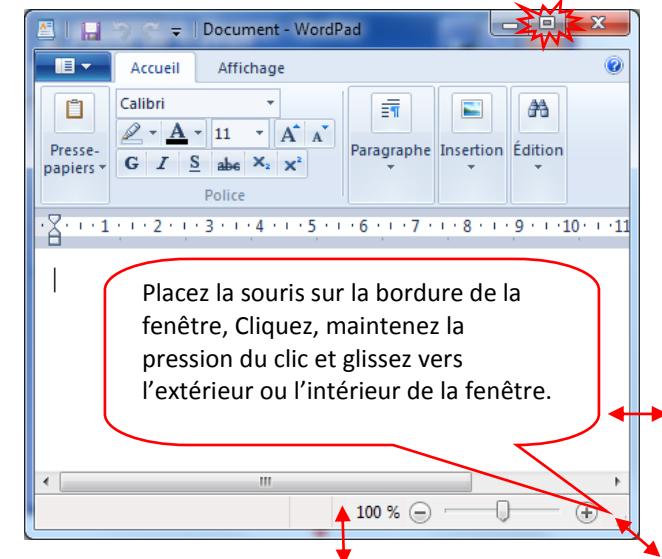

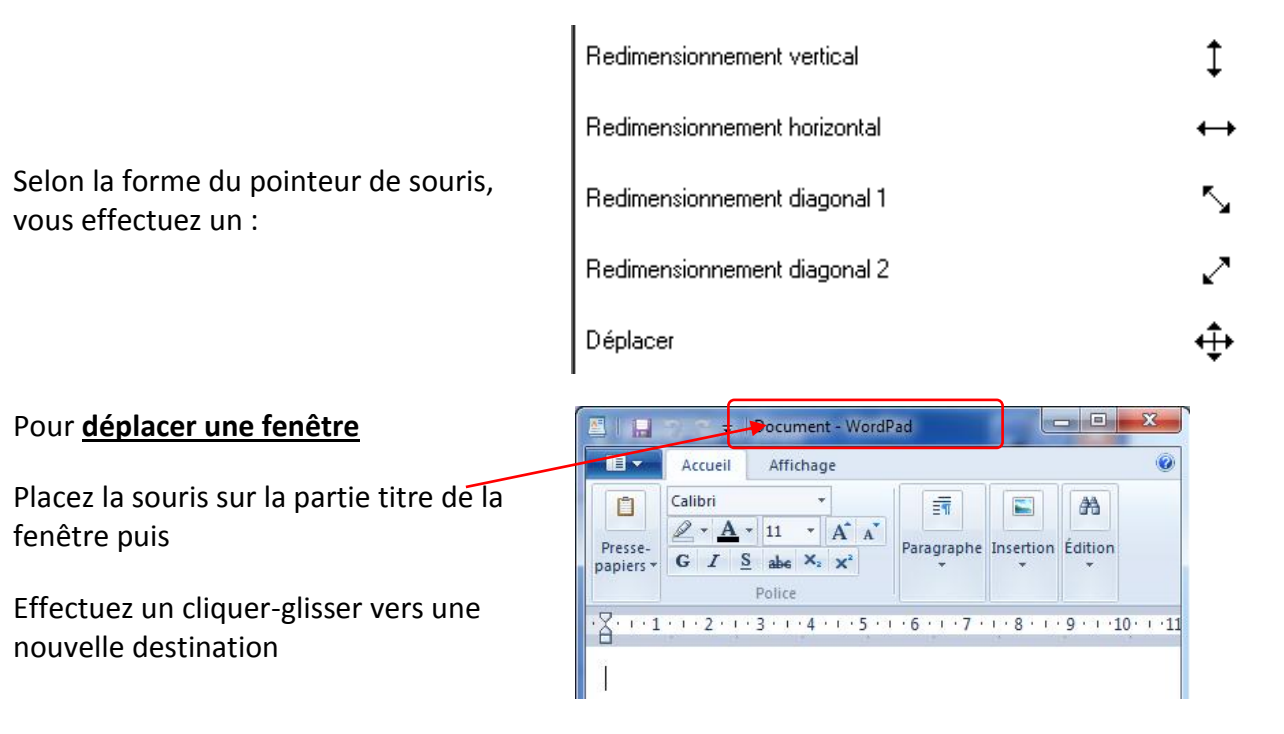

# **Les bandes de défilement**

Une fenêtre s'ouvre munie de bandes de défilement

Les bandes de défilement n'apparaîssent que sur utilité.

La bande de défilement vertical permet de visualiser la suite du document.

La bande de défilement horizontal n'apparaît que s'il y a des infos en dehors de la limite droite de la fenêtre.

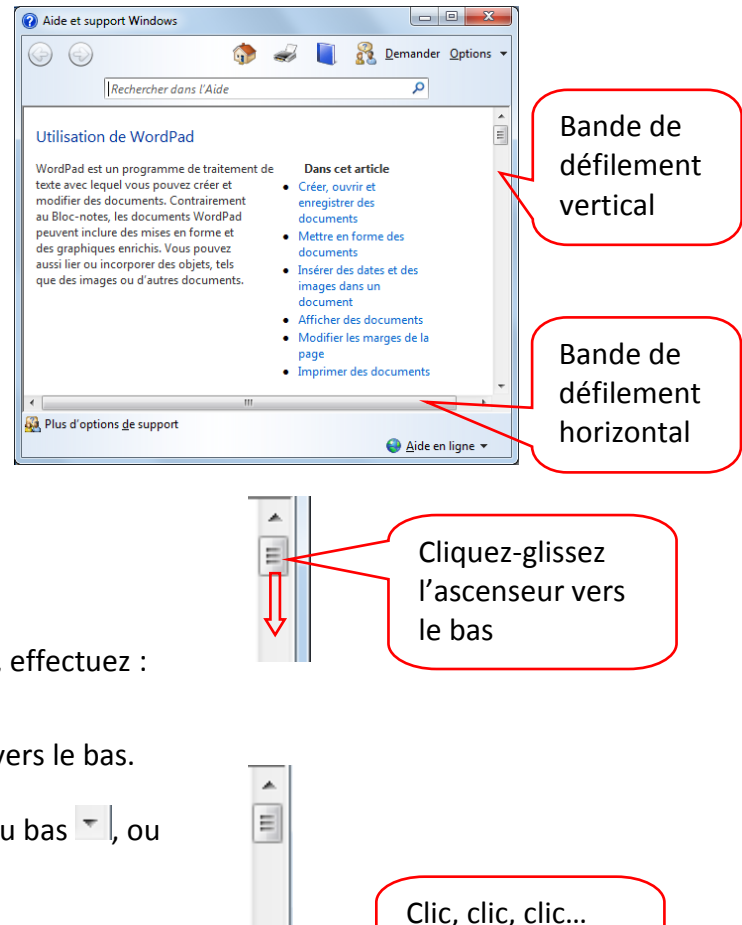

autant de fois que nécessaire

Pour faire défiler le contenu d'une fenêtre, effectuez :

- Un cliquer glisser de l'ascenseur  $\mathbb{E}\left\| \mathbf{v} \right\|$  vers le bas.
- Plusieurs clics successifs sur la pointe du bas  $\overline{\phantom{a}}$ , ou maintenez la pression du clic sur  $\mathbb{Z}$ .

#### **Gérer les fenêtres de plusieurs applications ouvertes**

Ouvrez le applications à utiliser. Pour passer d'une application à une autre, cliquez sur le bouton correspondant au niveau de la barre des tâches.

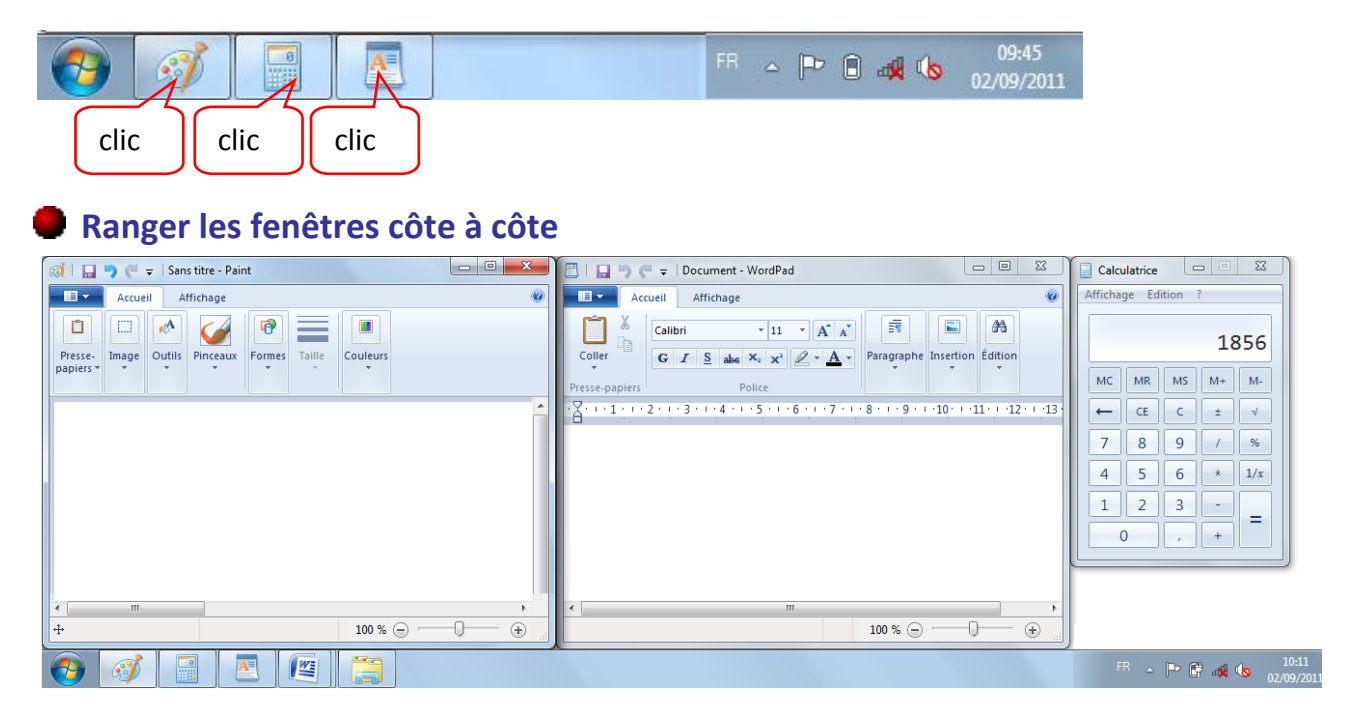

Cliquez avec le **bouton droit** de la souris sur **un espace vide** de la **barre des tâches** 

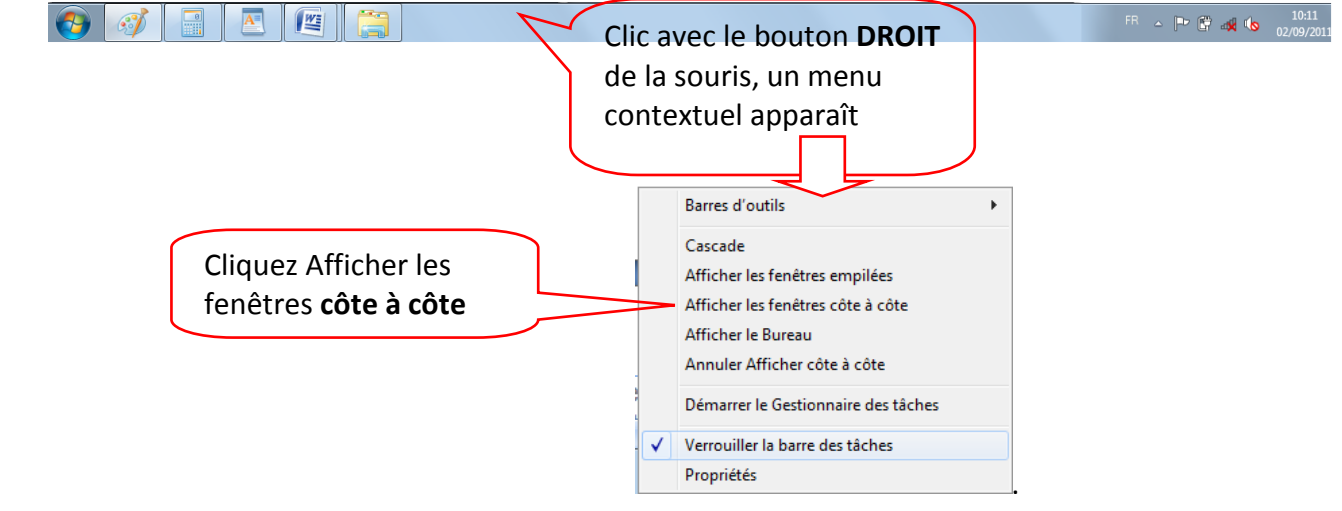

Attention : les fenêtres que vous souhaitez mettre en côte à côte ne doivent pas être préalablement réduites par l'icône de réduction  $\Box$  Si nécessaire vous devez agrandir ou restaurer toutes les fenêtres faisant l'objet de la mise en côte à côte.

Inversement si vous avez 4 fenêtres d'ouvertes mais que 3 seulement sont à mettre en côte à côte, Réduisez **le la 4<sup>ième</sup> fenêtre de l'applications ne devant pas apparaître.** 

# Premier pas : la gestion du clavier.

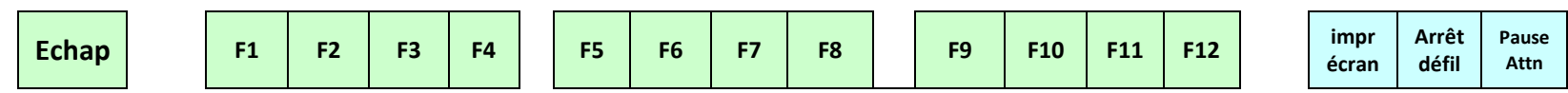

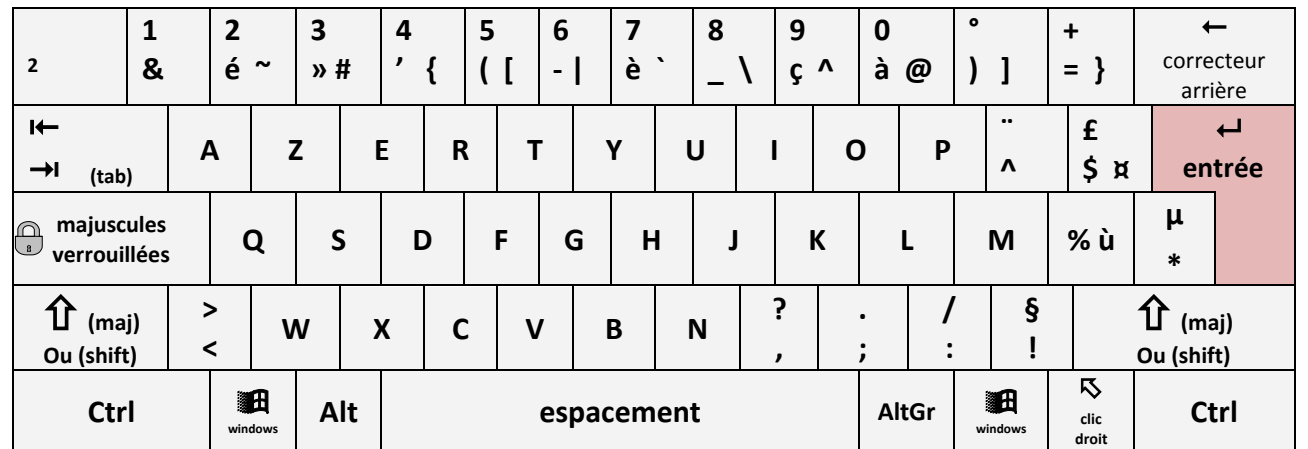

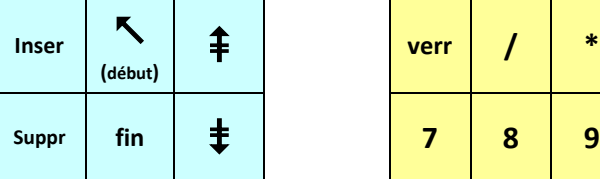

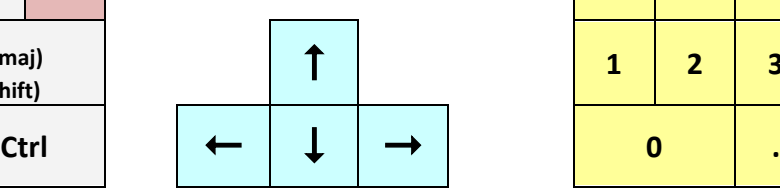

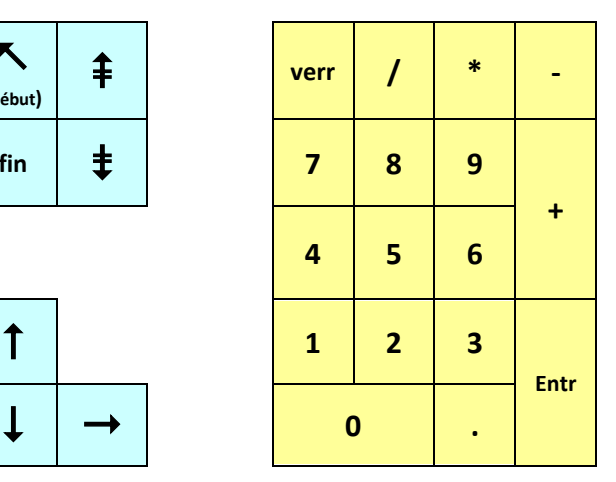

**clavier alphabétique pavé directionnel pavé numérique**

# La saisie, la frappe

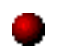

#### **Saisie du texte**

La saisie du texte se fait de préférence au kilomètre, le texte commence par défaut à partir des

taquets  $\check{\Theta}$  de la règle et change automatiquement de ligne dès qu'un mot dépasse le taquet de fin  $\triangle$  de la règle.

#### **Aller à la ligne =>Créer des paragraphes**

Pour aller volontairement à la ligne et provoquer un changement de paragraphe, appuyez sur la **touche ENTREE**.

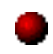

#### **Créer des espacements vides**

Appuyez autant de fois que nécessaire sur la **touche entrée** pour générer des paragraphes vides.

# Corriger du texte

#### **Effacer du texte**

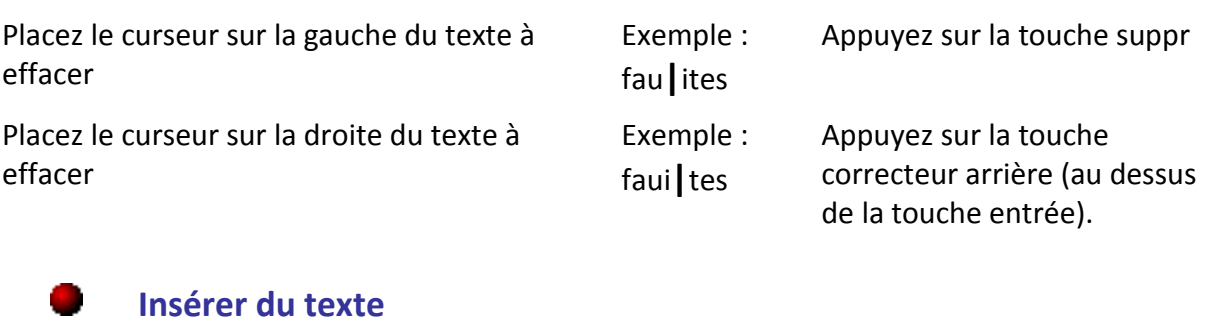

Placez le curseur à l'endroit où le texte doit être inséré, Exemple : fa**|**tes saisissez directement les caractères manquants.

# Les touches à plusieurs fonctions

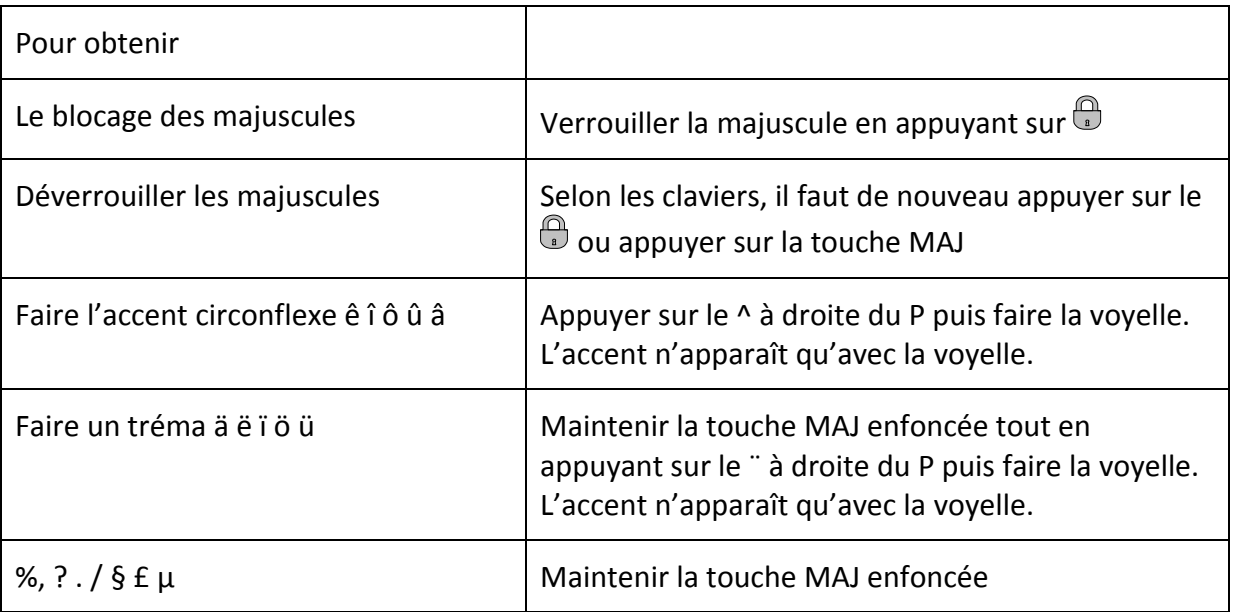

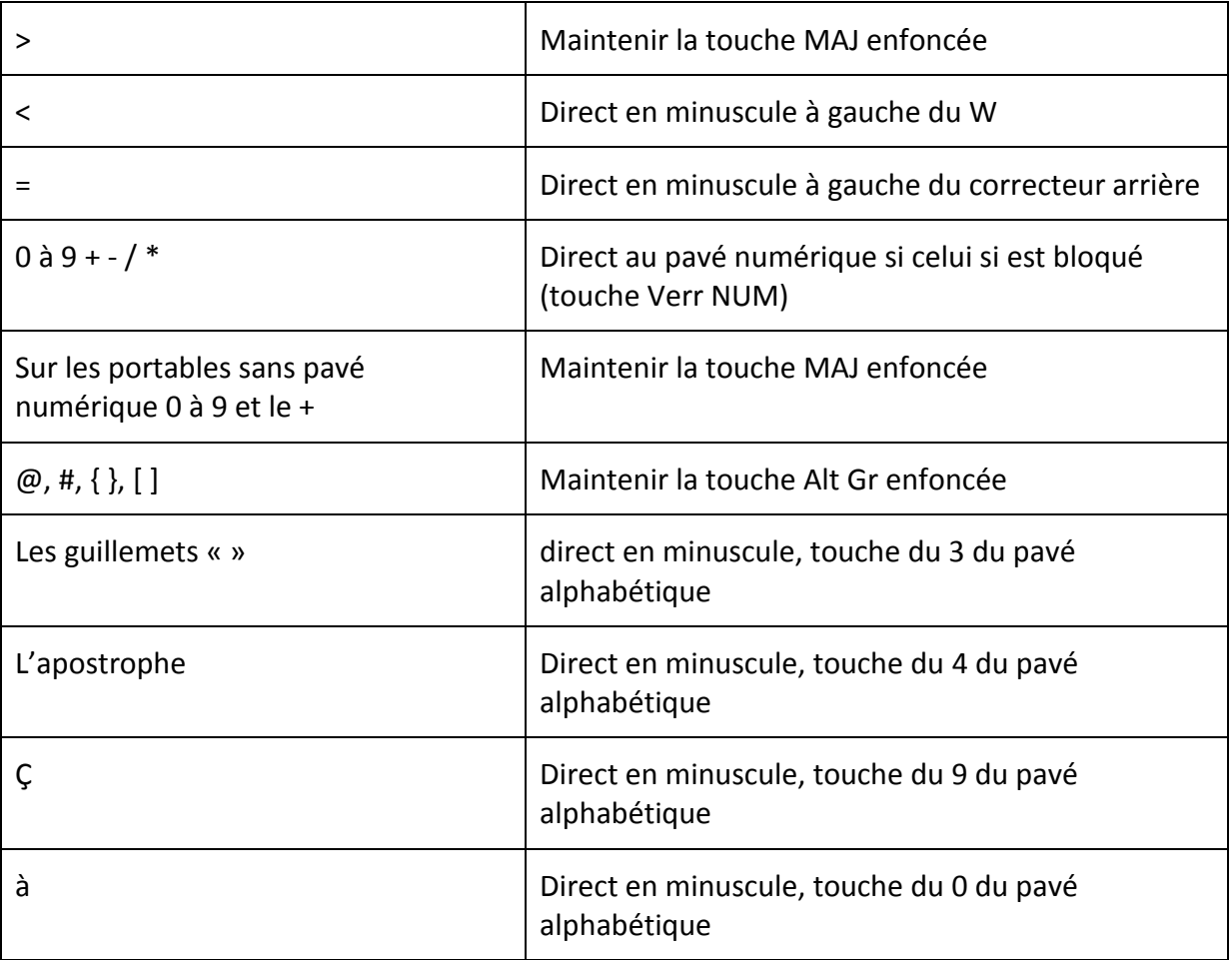

# Se déplacer dans un texte

Se déplacer dans un texte consiste à déplacer le curseur (trait vertical clignotant).

# **Avec le clavier :**

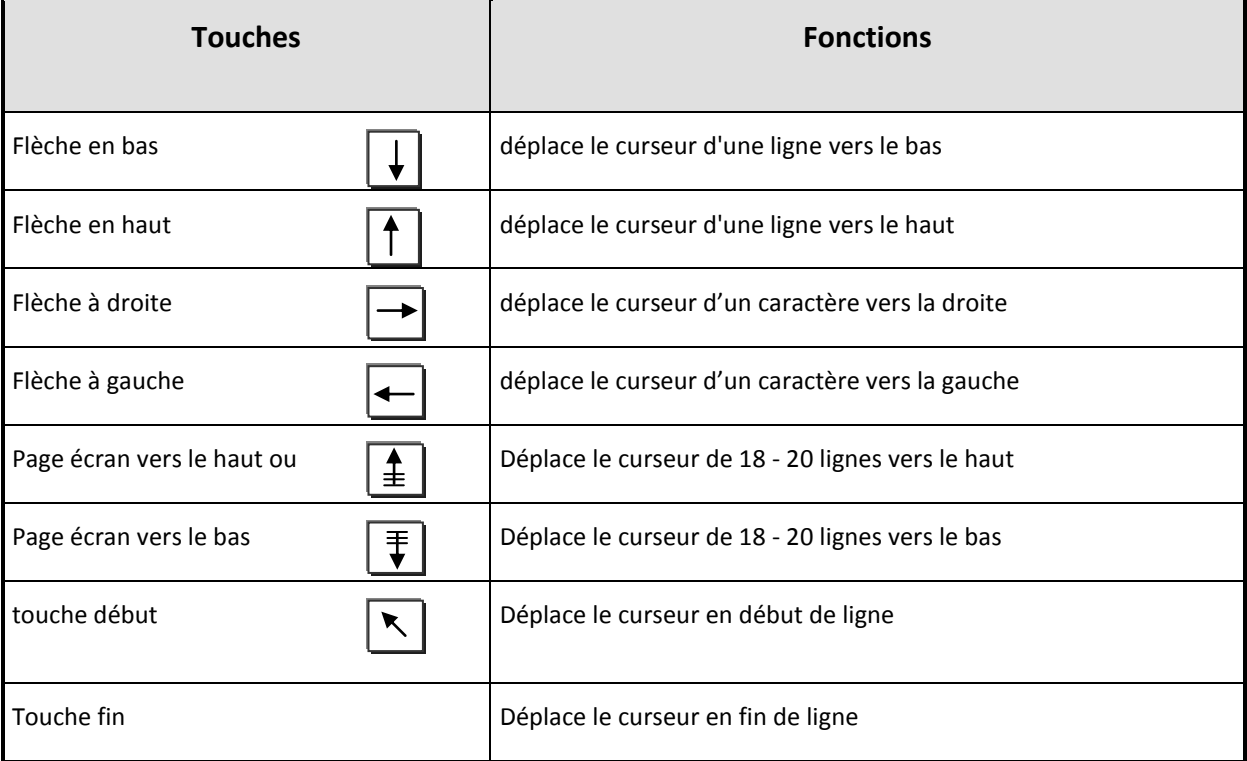

#### **Avec la souris :**

Amenez le pointeur de souris (forme de Grand |) sur le texte ou le paragraphe à atteindre puis **Cliquez** pour y amener le curseur.

# Enregistrer le travail en cours

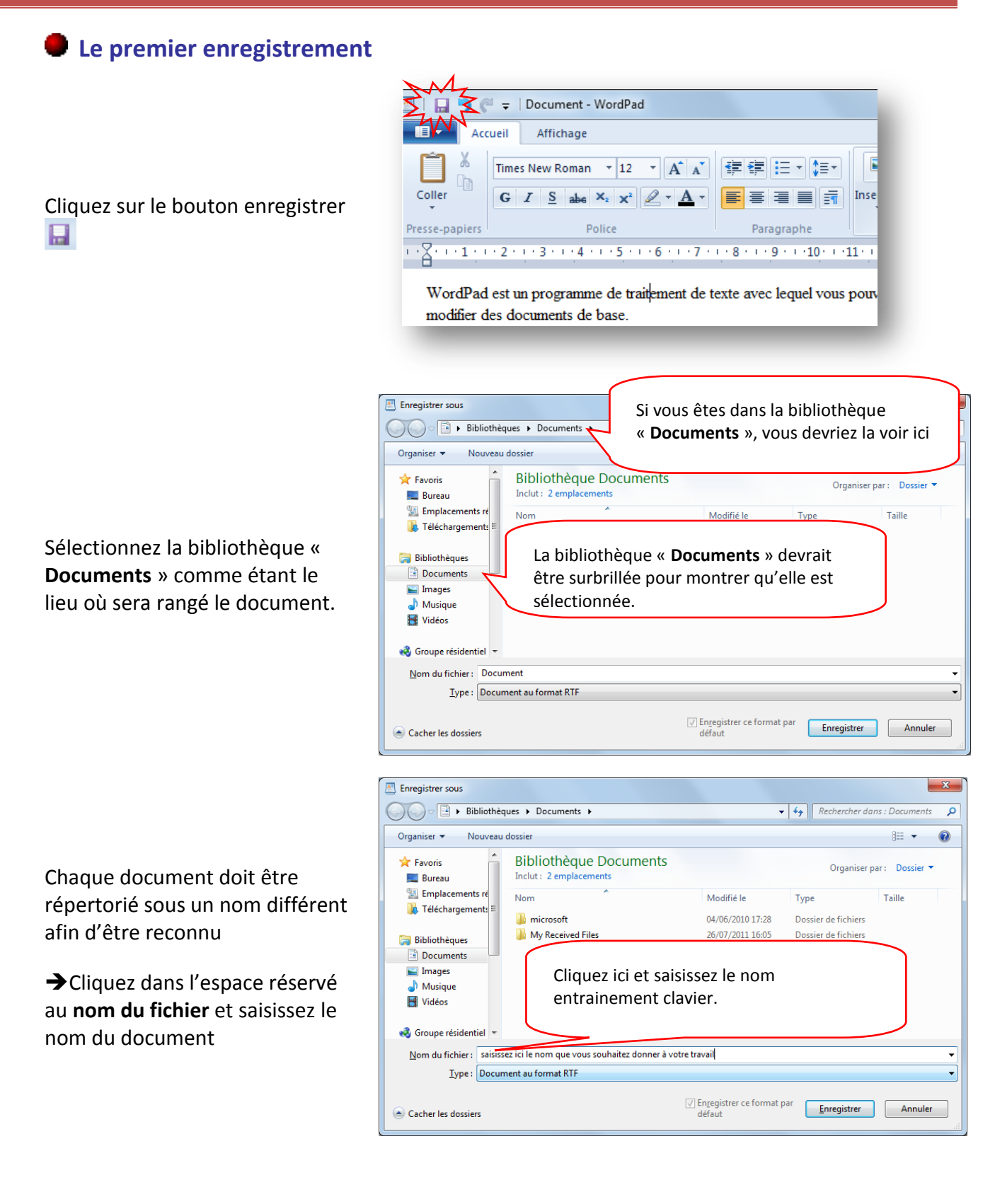

Après avoir mentionné le lieu de stockage et le nom du document cliquez sur le bouton **Enregistrer**

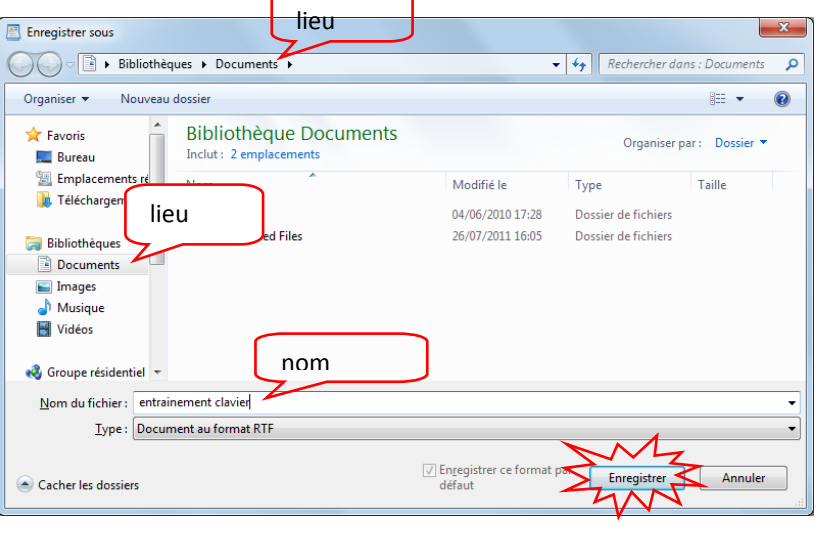

#### **Enregitrer les dernières modifications**

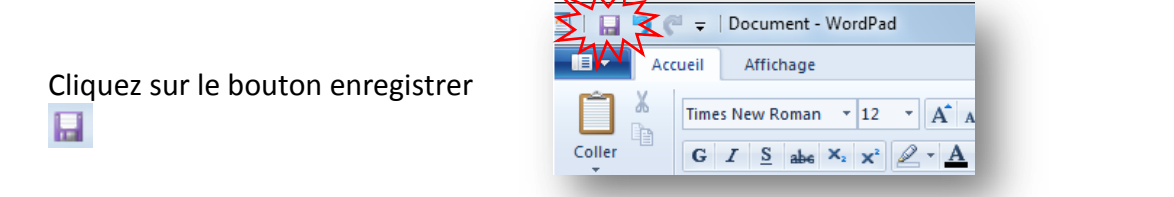

#### **Quitter un document**

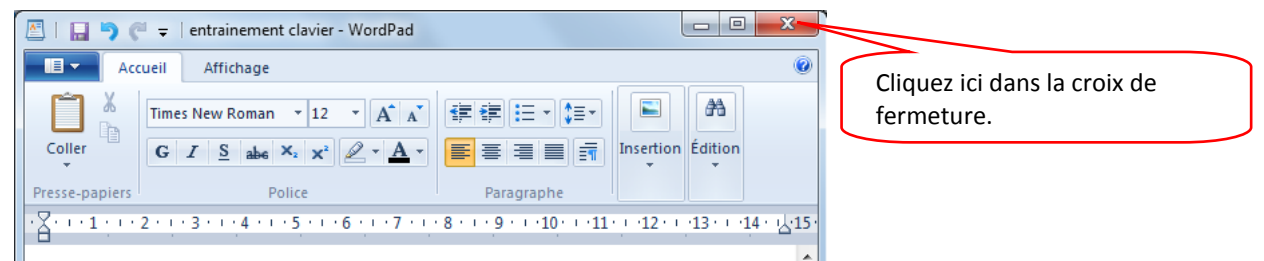

# **Ouvrir un document**

- Ouvrez le dossier dans lequel est rangé le document à ouvrir
- Cliquez avec le **bouton droit** de la souris sur le document à ouvrir
- Puis sélectionnez la commande **Ouvrir avec**,
- Sélectionnez le logiciel avec lequel le document a été créé

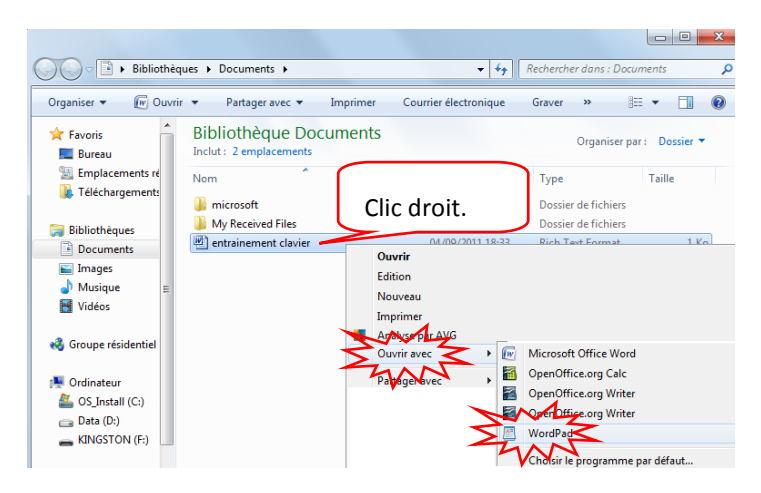

# Les unités de stockage de l'information

# Accéder aux unités de stockage de l'ordinateur

A partir du bureau de Windows, double cliquez sur l'icône **ordinateur** Pour accéder aux différentes unités de votre machine. Ou

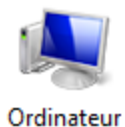

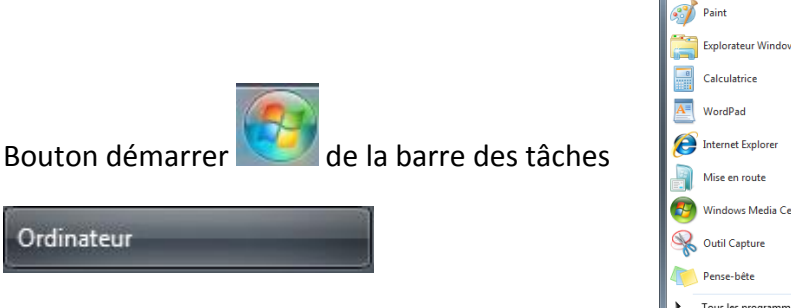

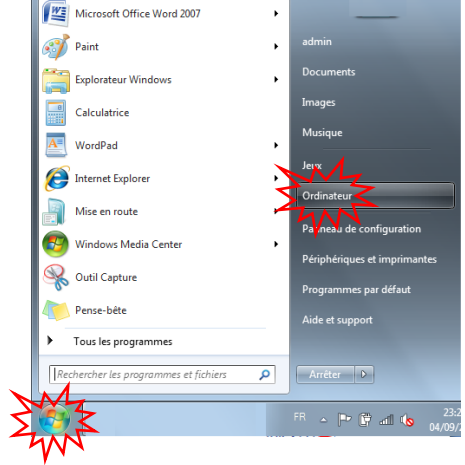

Selon les ordinateurs, les informations concernant les unités de stockage sont organisées en plusieurs parties :

Ordinateur

- $\Rightarrow$  Les disques durs de la machine : Les % du temps l'information est stockée sur le **disque dur local de la machine**. Le disque dur local est nommé **C:**
- $\Rightarrow$  Figureront dans Les périphériques utilisant des supports de stockage amobibles toutes les ressources extérieures : lecteur / graveur de CD ou DVD, clé USB, disque dur externe.

La dénomination de chaque lecteur se fait par une lettre de l'alphabet qui diffère d'un micro à un autre.

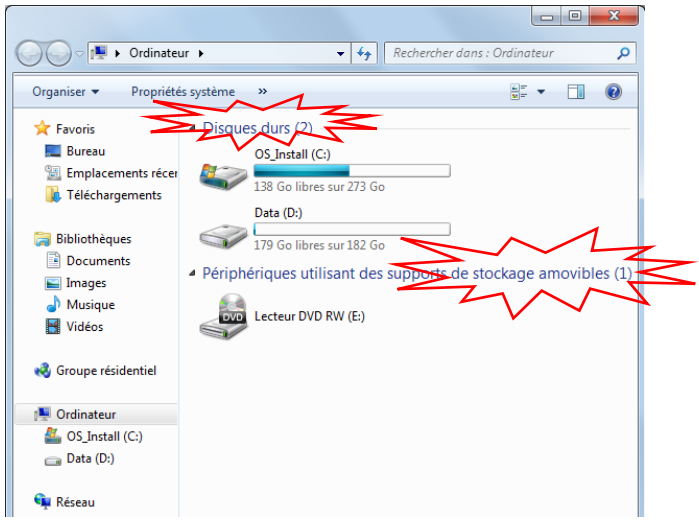

# Lire le contenu d'une clé USB, d'un CD ou du disque Dur

Pour lire le contenu du disque dur, d'un CD Rom ou d'une clé vous pouvez passer par l'icône de l'ordinateur

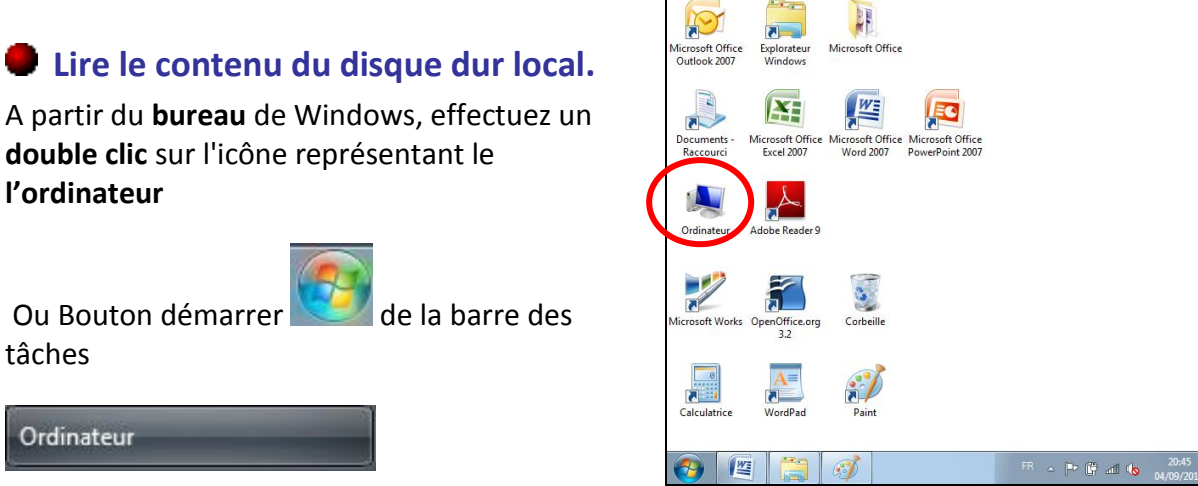

Puis un **double clic** sur l'icône représentative du

lecteur dont vous désirez lire le contenu, exemple le disque dur local C :

**l'ordinateur**

tâches

Ordinateur

w

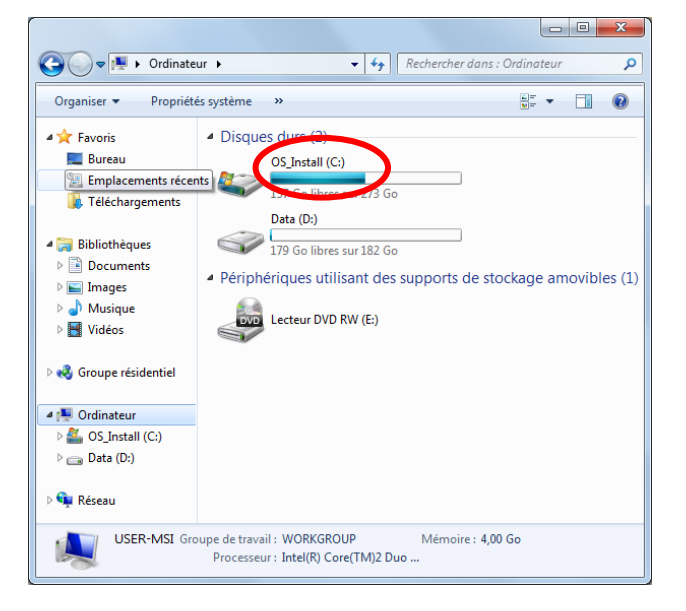

S'affiche alors une liste de dossiers dont dont le dossier **Programmes** et le dossier **Windows** d'une importance capitale qu'il faudra impérativement **éviter de manipuler** pour le bon fonctionnement de votre ordinateur.

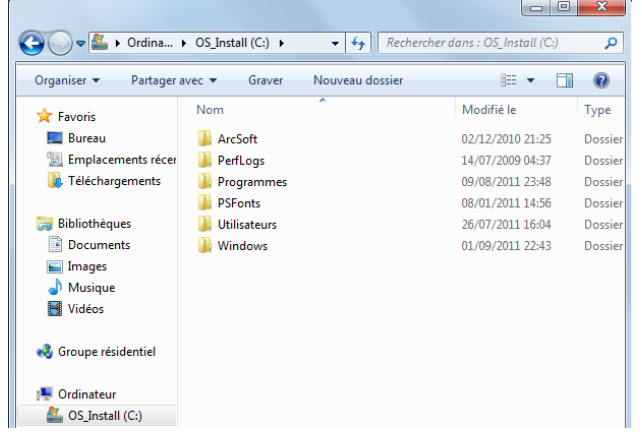

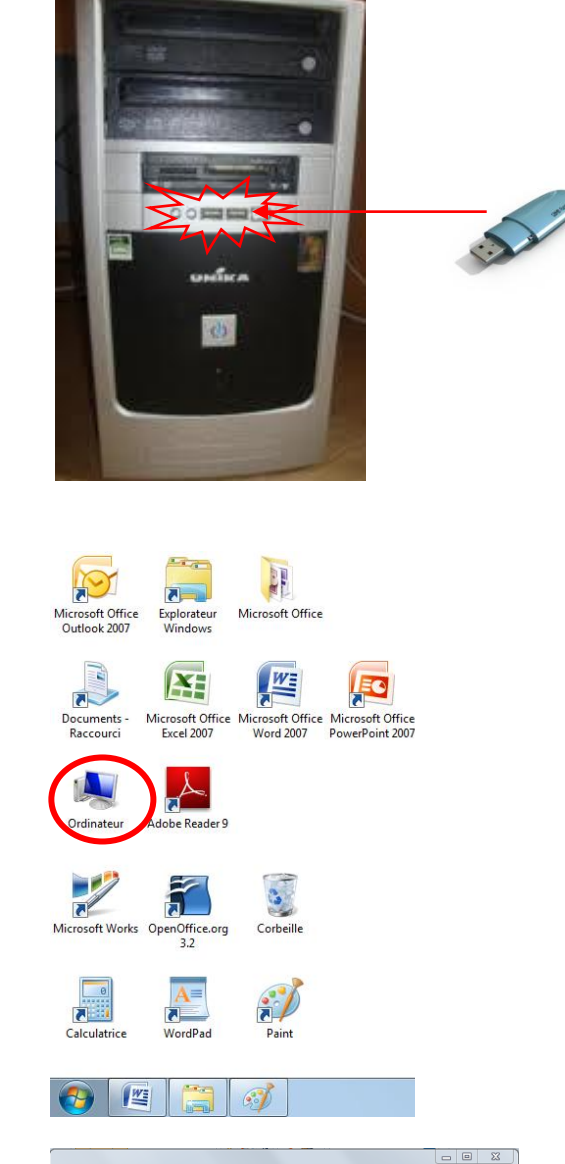

# **Lire le contenu d'une clé USB**

Introduisez la clé USB dans un des lecteurs USB

A partir du **bureau** de Windows, effectuez un **double clic** sur l'icône représentant le **l'ordinateur**

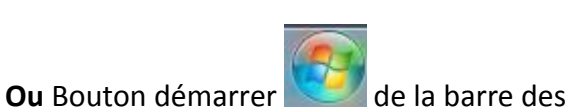

tâches

Ordinateur

Les clés USB apparaissent dans la rubrique de supports amovibles

Effectuez un double clic l'icône de la clé pour l'ouvrir

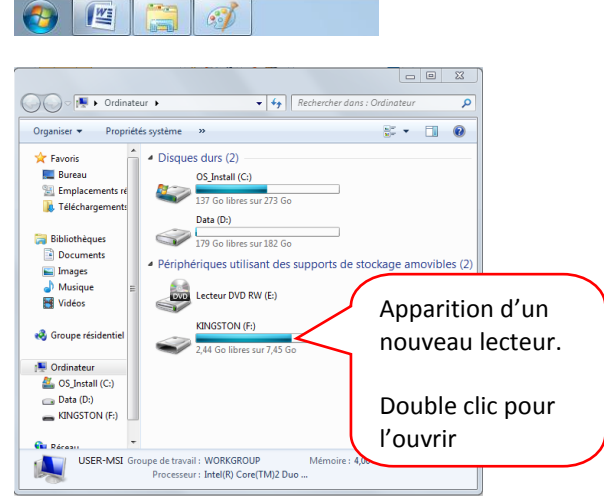

Il se peut que la clé USB s'exécute automatiquement,

Dans ce cas, double clic dans la commande « ouvrir le dossier et affficher les fichiers »

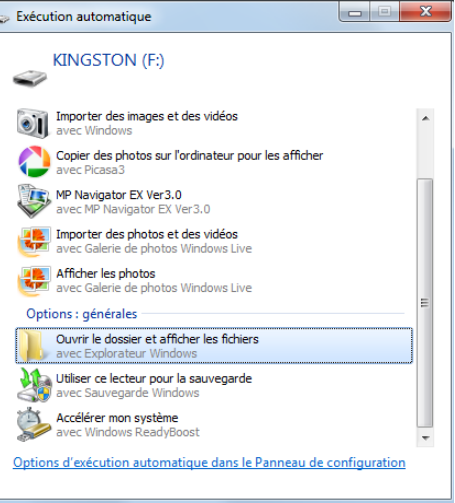

# **Extraire une clé USB**

Fermer les fenêtres **x** concenant la clé

Cliquez sur l'icône d'éjection de la clé USB

tin. qui se trouve sur le coté droit de la barre des tâches.

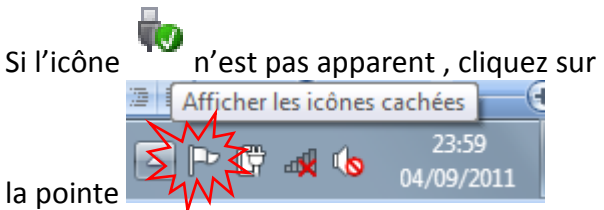

d'affichage des icônes masquées.

Sélectionnez la commande Ejecter data traveler…

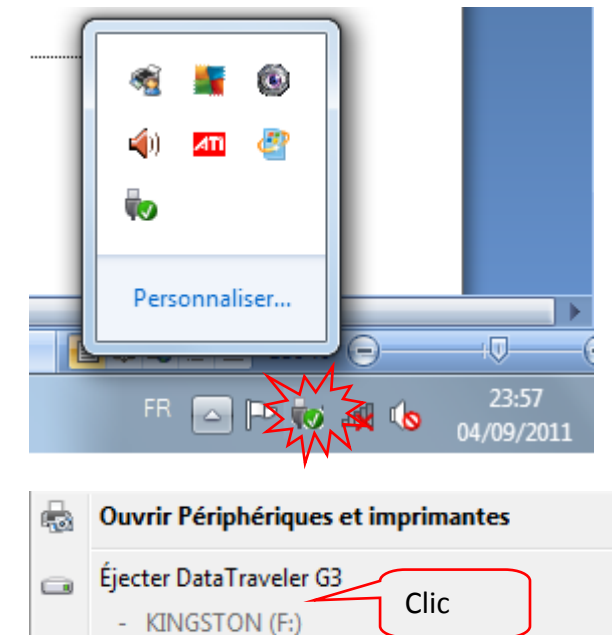

L'icône n'est plus apparente dans la fenêtre « ordinateur ». Vous pouvez enlever la clé du lecteur.

# L'organisation du disque dur C :

Dans **le disque dur de la machine C :** figurent des dossiers existants :

le **dossier "Program "** dans lequel il est stocké les ¾ des programmes (entre autre Word et Excel).

Le **dossier "Windows"** dans lequel figurent les composants de windows, le programme Wordpad, la calculatrice...

Le **dossier "utilisateurs"** installé par défaut dans lequel chaque utilisateur de la machine y trouve ses paramètres et ses documents.

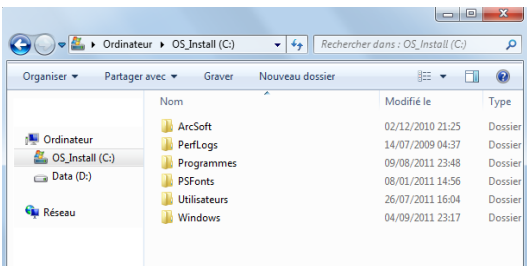

Mais l'organisation de ces dossiers est très importante et n'est guère du ressort de l'utilisateur Donc, Windows met à votre disposition des endroits que vous pourrez organiser à votre guise. Ce sont des bibliothèques de dossiers très spécifiques nommés « **documents** », « **images** », « **musique** » et dont vous avez un accès direct par les boutons démarrer

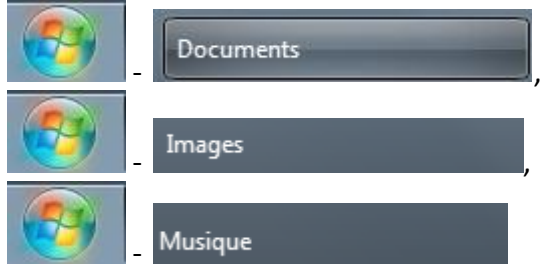

En règle générale, ces dossiers qui vous sont destinés devront eux-même être organisés en sous dossiers, puis sous-sous dossiers, etc… chaque dossier sera matérialisé par la petite icône jaune .

Ce classement de documents en dossiers, sous-dossiers,... forme **l'arborescence** du disque dur.

#### **Lire le contenu de la bibliothèque de « documents »**

1ère solution :

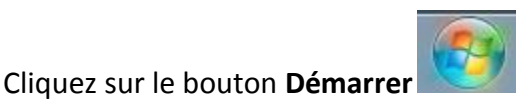

Puis sur le raccourci « documents »

Documents

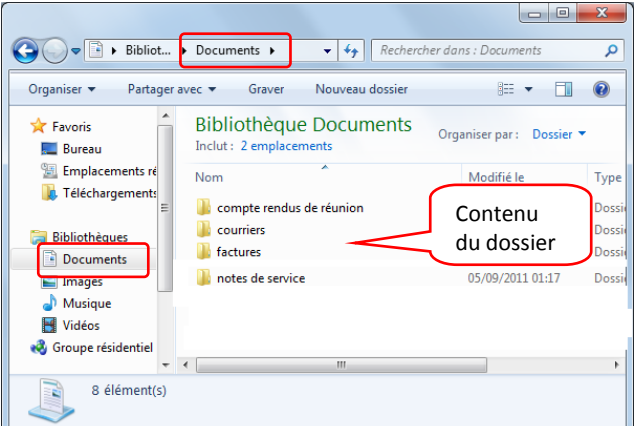

#### 2<sup>ème</sup> solution :

A partir du bureau de Windows, effectuez un **double clic** sur l'icône représentant l'**ordinateur**

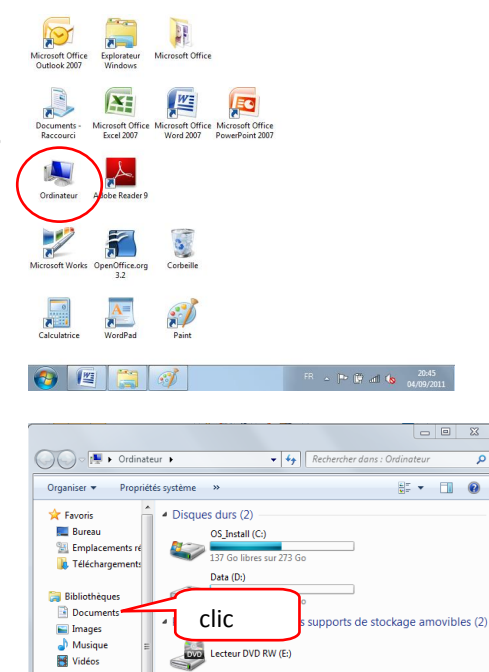

Cliquez sur le raccourci « **Documents** »

#### **Créer un nouveau dossier dans le dossier « Documents »**

1 ère méthode : Cliquez sur le bouton **Démarrer**

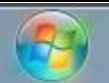

Puis sur le raccourci « **documents** »

Documents

- 1. Avec le **bouton droit** de la souris, cliquez sur un endroit vide de la fenêtre du contenu de la bibliothèque « **Documents** ».
- 2. Puis sélectionnez les commandes **Nouveau**
- 3. Puis **dossier**

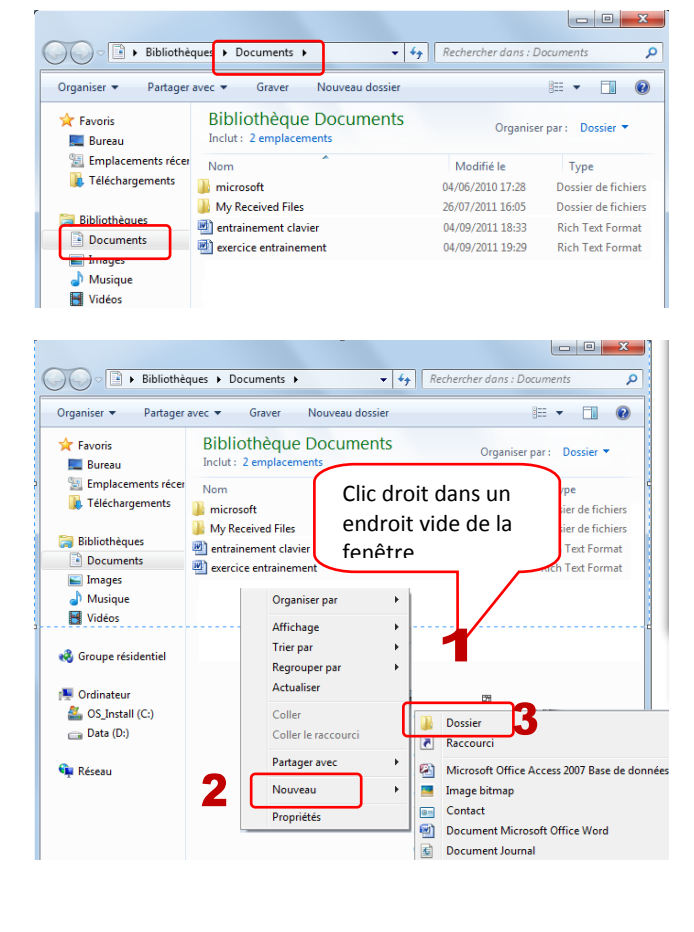

- 4. Saisissez le nom du nouveau dossier
- 5. Appuyez sur la touche Entrée pour clôturer la création

Mouveau do

05/09/2011 08:57 Dossier de fichiers

2<sup>ème</sup> méthode : création d'un dossier

- 1. Vérifiez que vous êtes placé dans la bibliothèque « **Documents** »
- 2. Cliquez dans un endroit vide de la fenêtre
- 3. Cliquez sur la commande **Nouveau dossier**
- 4. Saisissez le nom du nouveau dossier
- 5. Appuyez sur la touche Entrée pour clôturer la création

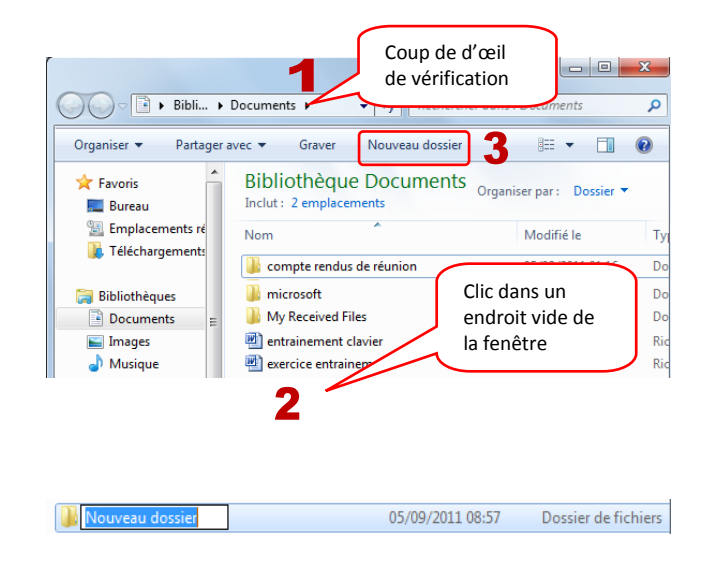

# **Dossier parent**

Le dossier parent d'un sous dossier est le dossier de provenance du sous dossier.

Exemple le dossier parent de « anniversaire du pépé » est le dossier « Mes images ».

Le dossier parent de « Mes images » est « images »

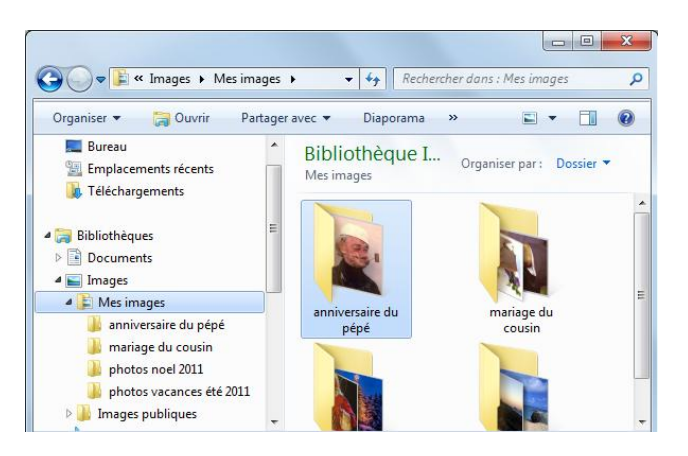

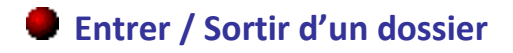

Pour entrer dans un dossier

**Double cliquez** sur l'icône du dossier

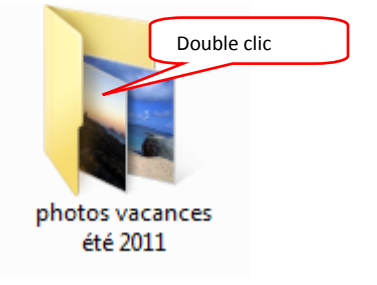

**Pour en sortir** et retourner sur le dossier parent du dossier à quitter

**Cliquez sur le nom du dossier parent** au niveau de la **barre d'adresse Windows**

Entrainez vous à entrer puis sortir dans chacun des sous dossiers « anniversaire du pépé », « mariage du cousin », « photos noel »,

« photos vacances ».

clic  $\bigodot \bigodot \circ \blacksquare$  \* In ec été 2011  $\sqrt{4+1}$  Re  $\overline{\phantom{a}}$ Nouveau dossier Organiser Partager avec **v** Diaporama Graver  $\Box$   $\bullet$   $\Box$   $\bullet$ **Bibliothèque Images The Favoris** Organiser par: Dossier **Burea Empla** 

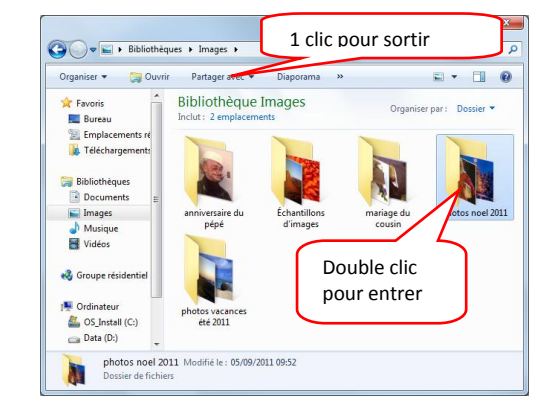

# **Naviguer dans les dossiers par l'Explorateur de documents**

**Démarrer l'explorateur de documents Windows** en **ouvrant le dossier à consulter**

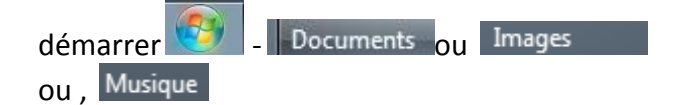

La fenêtre est en fait divisée en 2 parties :

Le volet de gauche servant à la navigation entre dossier et qui permet de sélectionner le dossier à consulter.

Le volet de droite qui permet de visualiser le contenu du dossier sélectionné dans le volet gauche.

Pour **accéder et lire le contenu d'un dossier**, à partir du volet gauche de navigation, cliquez sur le nom du dossier à lire.

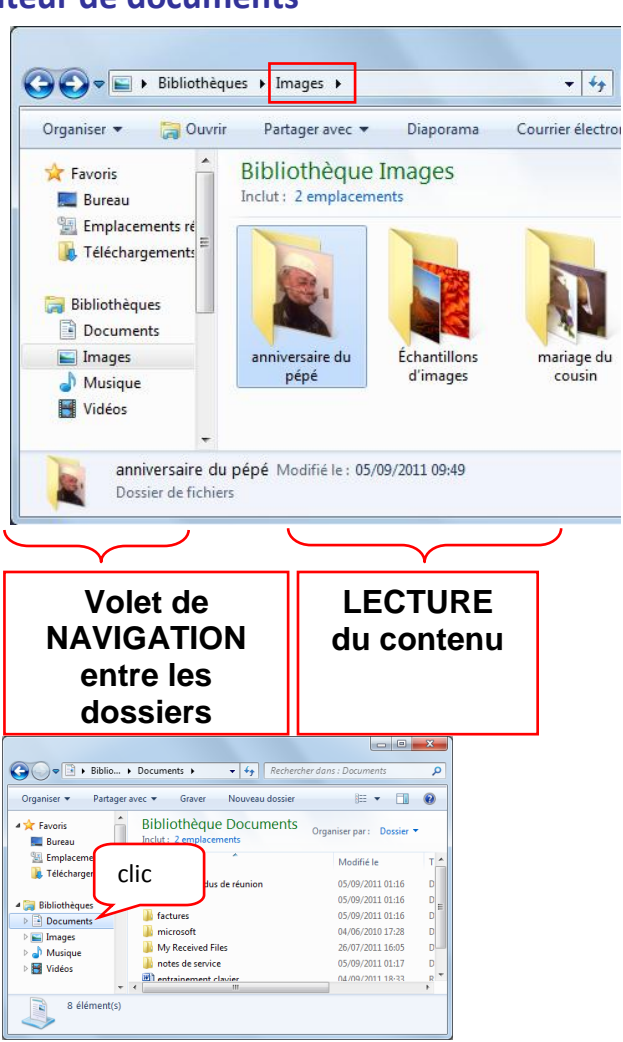

Pour naviguer à l'intérieur du dossier contenant des sous dossiers à partir du volet de navigation, il est préalablement nécessaire de développer les « branches » en effectuant un **Double clic** sur le dossier à développer

Les dossiers qui contiennent des sous dossiers développés sont précédés du repère  $\Box$ , alors que les sous dossiers réduits sont précédés du repère <sup>⊳</sup>

Les dossiers qui ne sont pas précédés d'un repère  $\bullet$  ou  $\circ$  sont des dossiers qui ne contiennent pas de sous dossiers à développer ou à réduire.

Pour accéder au contenu d'un sous dossier, il suffit de cliquer dans le volet de navigation sur le nom du dossier à atteindre

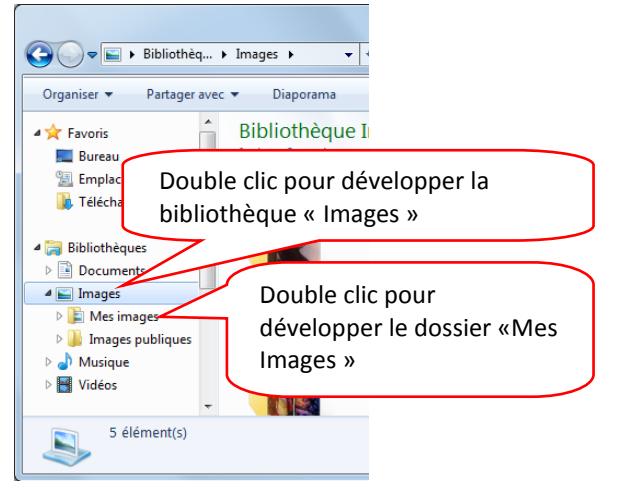

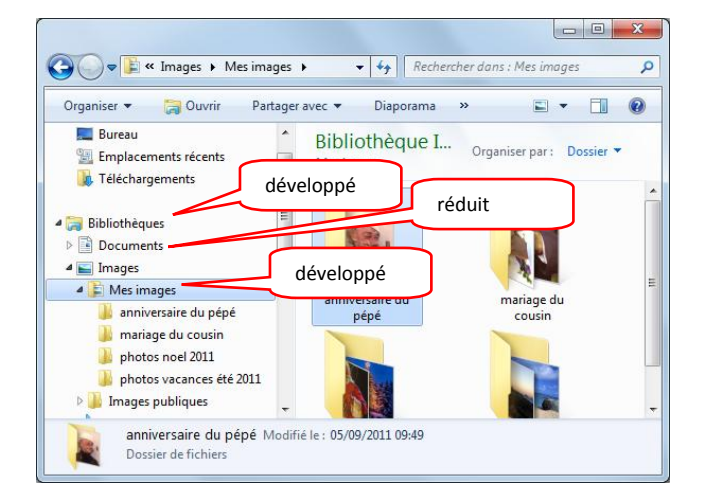

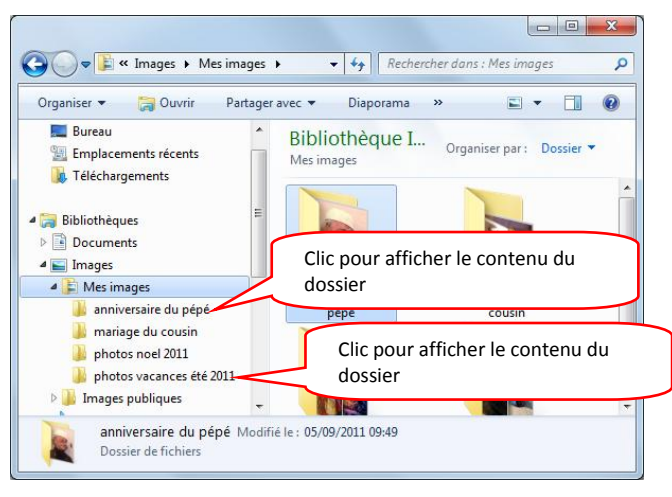

# **Résumé sur la navigation**

Quand vous recherchez un document stocké dans vos dossiers personnels :

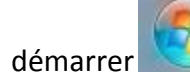

**Repère visuel** :

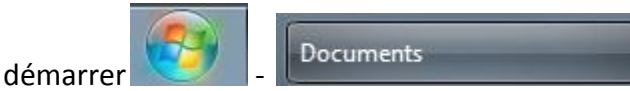

A partir du volet gauche de navigation, **Développez** les dossiers couramment utilisés (**double clic** sur le nom du dossier à dévolopper).

Cliquez ensuite sur les dossiers à atteindre.

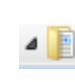

**ALL** le dossier contient des sous dossiers développés

 $\triangleright$  1 le dossier contient des sous dossiers réduits

le dossier ne contient pas de sous dossier.

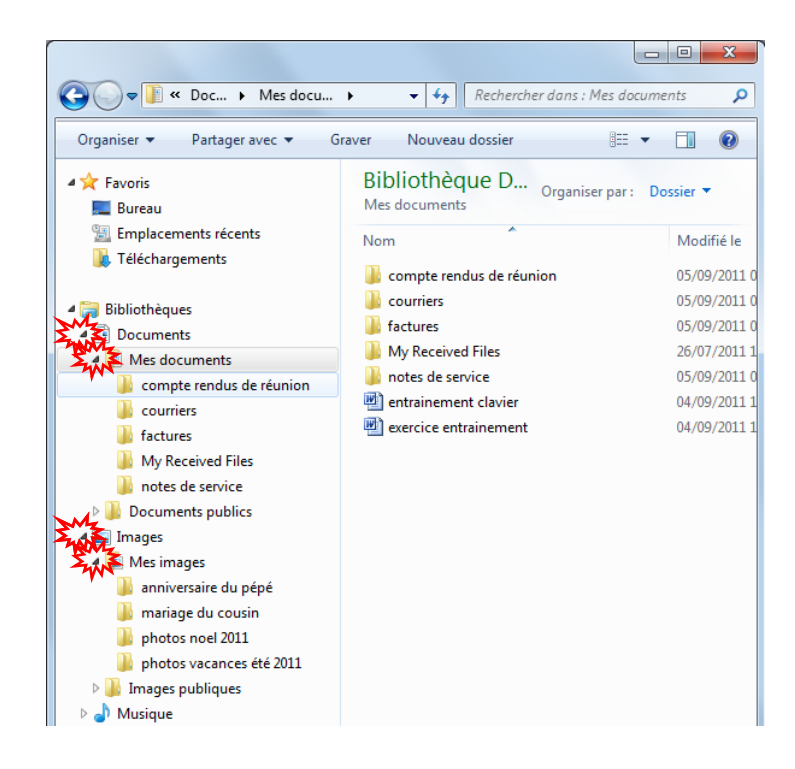

# **Accéder / lire le contenu d'un document existant(schéma, lettre, tableau, musique, photo …)**

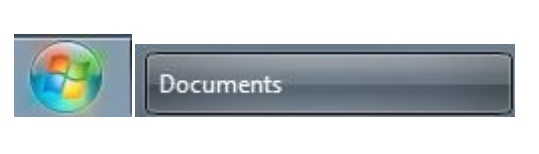

**Démarrer la bibliothèque « Documents »** 

**Ouvrez le dossier** contenant le document à ouvrir

Ġ divers<br>Factures Double clic pour  $\Box$  Images **Confidence**<br> **Confidence in the My Received Files**<br> **Confidence in the My Received Files** ouvrir le dossier Musique<br>**Es** Vidéos → → → Documents → divers  $\left\| \cdot\right\|$  Rechercher dans : divers Organiser  $\blacktriangledown$  $\blacksquare$  Apercu Partager avec  $\blacktriangledown$ Imprimer »  $\mathbb{H}$   $\mathbb{H}$   $\mathbb{Q}$ Bibliothèque D. **Sac Favoris Rureau** divers Double clic pour Emplacements récents **Nom D**, Téléchargements ouvrir le lettre document  $\blacksquare$  plan **Bibliothèques** 

 $\overline{\cdot\mid\cdot\cdot\mid}$ 

Bibliothèque D..

compte rendus de réunio

courriers

Partager avec **v** >>

**Now** 

 $\Box$   $\Omega$ 

 $\alpha$ 

Documents

Organiser v Duvrin

Emplacements réc

Téléchargement

**Bibliothèques** 

Documents

Documents

**A** Favoris<br>**E** Bureau

**Double clic sur** le document à ouvrir

#### **Pour ouvrir un document avec un logiciel spécifique,**

- 1. **Clic droit** sur le document à ouvrir,
- 2. clic sur **ouvrir avec**,
- 3. clic sur **le logiciel** qui a permis la création du document.

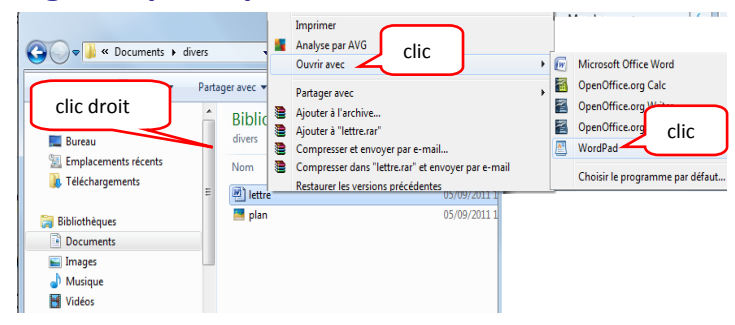

# La gestion des dossiers

# **Les différents modes d'affichage d'un dossier**

- Démarrer l'explorateur de documents,
- Ouvrir le dossier à consulter : double clic sur le dossier « mariage du cousin ».
- adapter l'affichage du contenu des dossiers selon vos besoins en cliquant sur l'icône «changer d'affichage » dont l'image est modifiée selon le type d'affichage sélectionné.

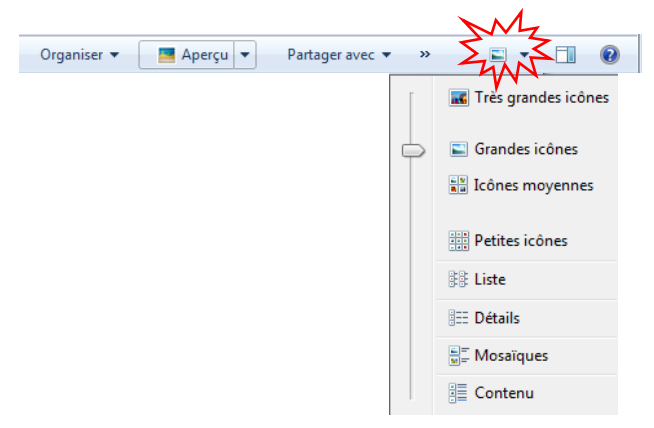

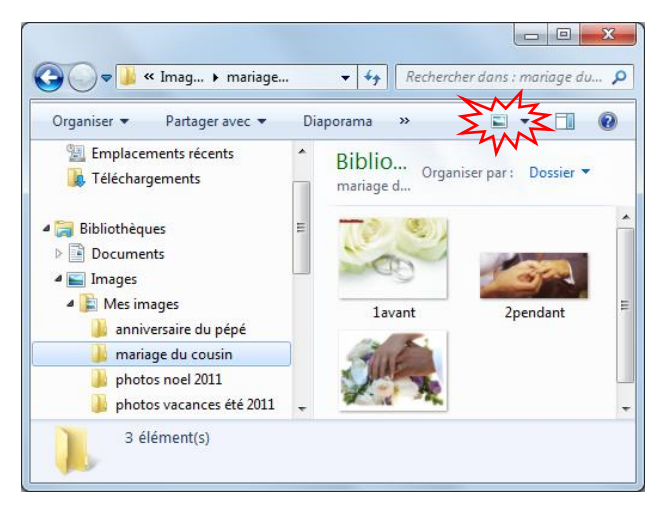

Le contenu d'un dossier peut apparaître sous le forme de **très grandes, grandes icônes ou icônes moyennes**.

Ce mode d'affichage s'avère très pratique pour balayer visuellement toutes les photos.

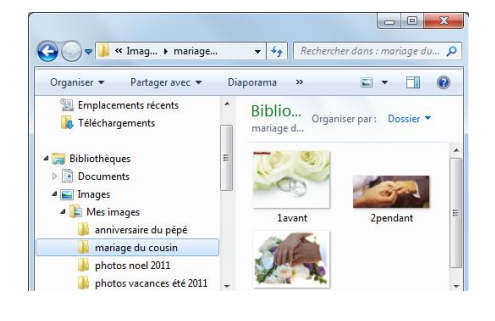

**De liste** : pratique pour visualiser une liste de documents dans en avoir un aperçu du contenu

**De détails** : idéal pour effectuer des recherches par dates, type de fichiers, visualiser le poids du fichier…

**De mosaïque d'icônes** : pratique pour avoir une liste avec un peu de détail et un aperçu du contenu

**De contenu** : affiche un aperçu du contenu sans le détail

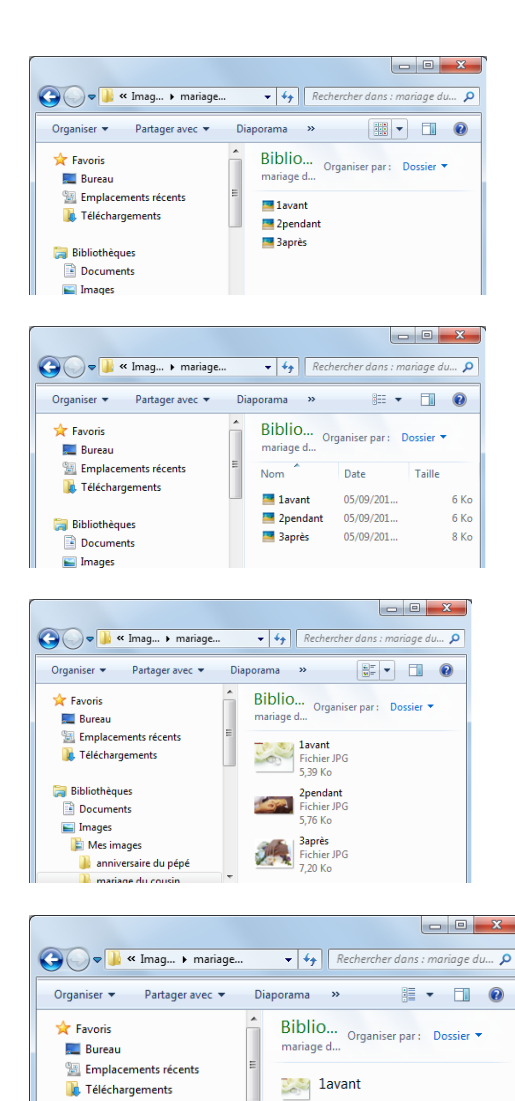

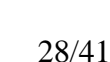

Le mode d'affichage mosaïque est un très bon compromis car il permet de visualiser :

**Bibliothèques** 

Documents  $\blacksquare$  Images

**E** Mes images

**Fichier JPGtype poids** 2pendant nom **Fichier JPGtype poids nom Baprès Fichier JPG type poids**

**1avant** 

 $-$  Le type du fichier

 $-$  Le nom du fichier

Le poids du fichier (sa taille)

# **afficher/masquer le volet de visualisation**

Pour afficher ou masquer un aperçu du fichier , cliquez sur le bouton **« afficher/masquer le volet de visualisation »**

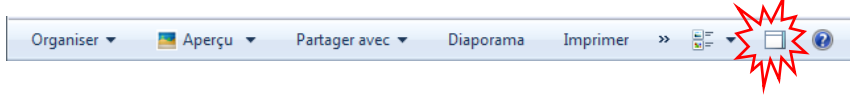

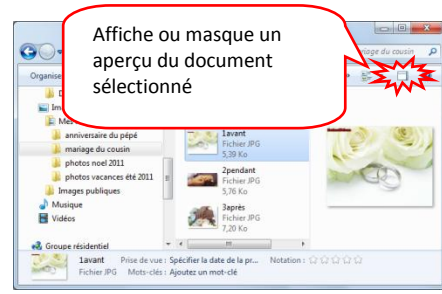

2pendant

**Baprès** 

# **Regrouper / Trier l'affichage des dossiers et documents**

#### **Regrouper les documents par dossier ou mois :**

- Démarrer l'explorateur de document,
- changer l'ordre d'affichage des informations (par date, par mots clés, par type…) à partir du bouton de commande Organiser par : Dossier

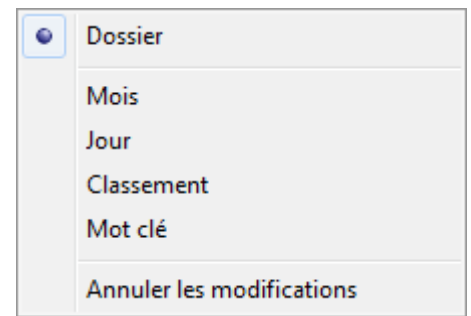

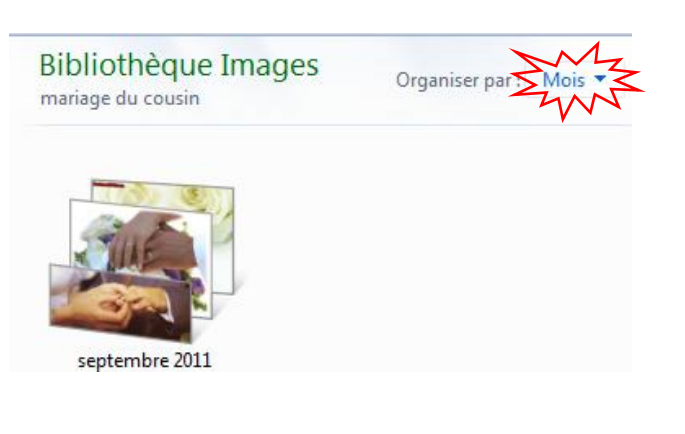

#### **Trier l'affichage des documents dans l'ordre des noms, dates…**

**Clic droit** dans un espace vide de la fenêtre du dossier contenant les documents à réorganiser: commande **Trier par**, puis **sélection du critère de tri**.

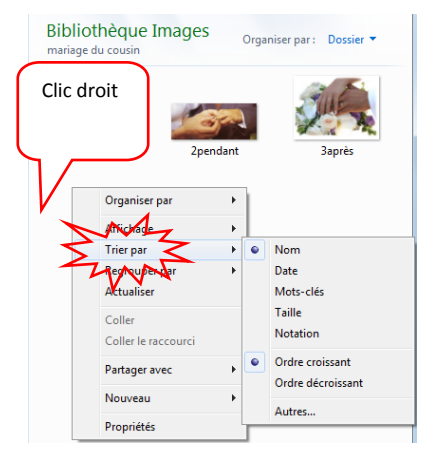

#### Ou, en mode **affichage détaillé**, modifiez l'ordre des informations en **cliquant sur les entêtes de colonnes** Nom  $\uparrow$  **v** Date **Taille**

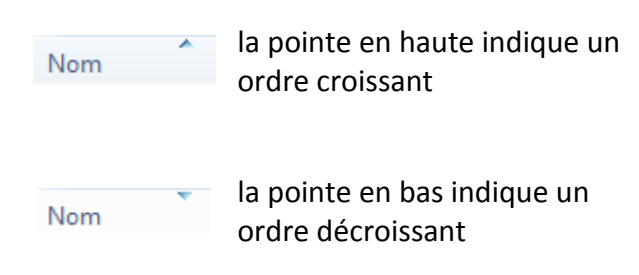

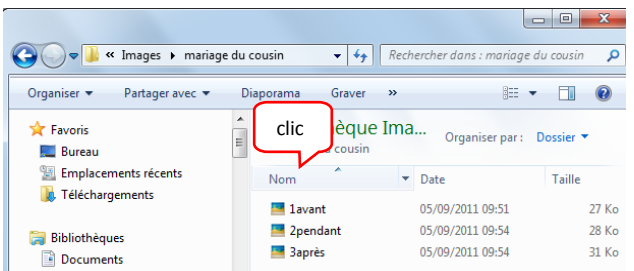

# **Créer un nouveau dossier**

#### Méthode1 :

- **Accédez à l'endroit** du nouveau dossier (clé, disque dur, bibliothèque, dossier)
- Avec le **bouton droit** de la souris, cliquez sur un endroit vide de la fenêtre de destination du nouveau dossier.
- Puis sélectionnez les commandes **Nouveau**
- Puis **dossier**
- Saisissez le nom du nouveau dossier
- Touche Entrée pour clôturer la création

#### 2<sup>ème</sup> méthode :

- **Accédez à l'endroit** du nouveau dossier (clé, disque dur, bibliothèque, dossier)
- Cliquez sur un endroit vide de la fenêtre de destination du nouveau dossier
- Cliquez sur la commande **Nouveau dossier**
- $-$  Saisissez le nom du nouveau dossier :
- Appuyez sur la touche Entrée pour clôturer la création

# **Changer/modifier le nom d'un dossier**

**Accédez à la bibliothèque de documents où se situe le dossier à renommer** :

- Cliquez avec le **bouton droit** de la souris **sur le dossier** à renommer
- Actionnez la commande **Renommer**
- **Saisissez** immédiatement le **nouveau nom**
- **Validez** la modification en appuyant sur la **touche entrée**

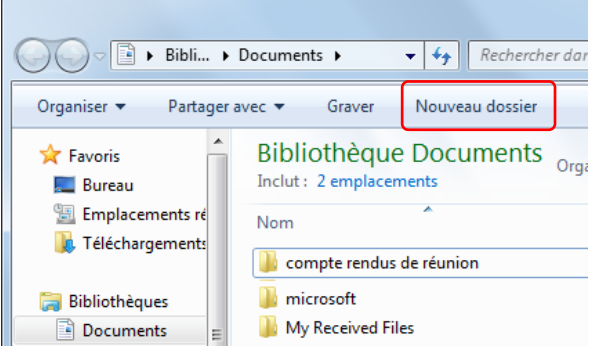

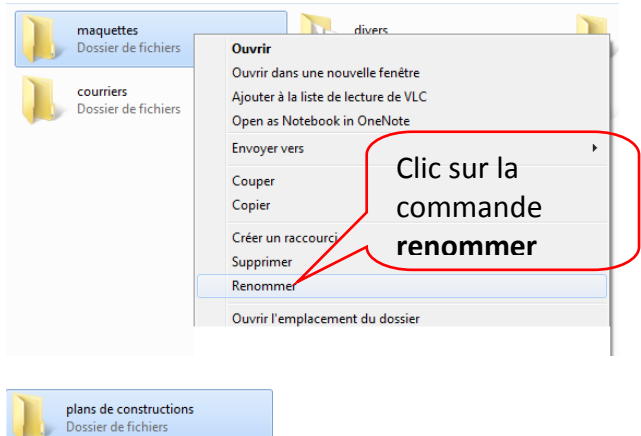

# **Supprimer un dossier**

*Attention, la suppression d'un dossier engendre la suppression de tous les documents qu'il contient.*

#### **Accédez à la bibliothèque de documents où se situe le dossier à supprimer** :

- Cliquez avec le **bouton droit** de la souris **sur le dossier** à supprimer
- Actionnez la commande **Supprimer**
- Confirmer la supression en appuyant sur la **touche entrée ou** en cliquant sur **Oui**

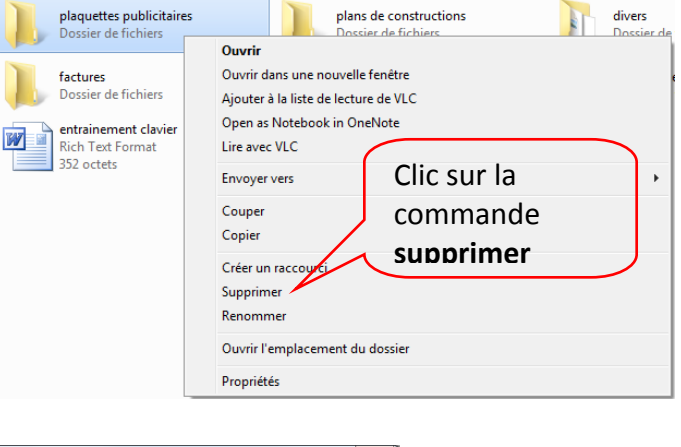

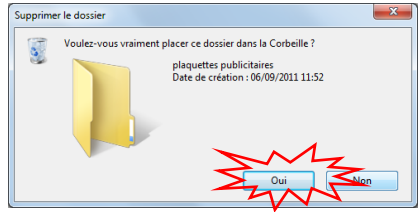

# **Déplacer un dossier**

Déplacer consiste à ENLEVER d'un endroit pour mettre dans un autre.

Le principe consiste à avoir sur son écran 2 fenêtres : la fenêtre où se trouve le dossier à déplacer et la fenêtre de destination (là où veut le mettre).

**Fermez** si besoin **toute fenêtre en cours**. Le dossier à déplacer doit être impérativement fermé car il n'est pas possible de déplacer un dossier ouvert.

**Ouvrez la fenêtre où se trouve le dossier à déplacer**

**Ouvrez la fenêtre de destination du déplacement :**

#### fenêtre source du dossier à déplacer :

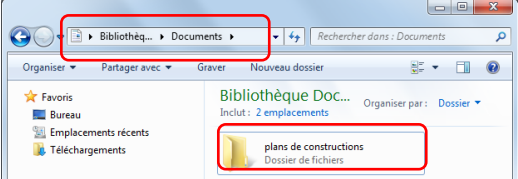

#### Fenêtre de destination du déplacement :

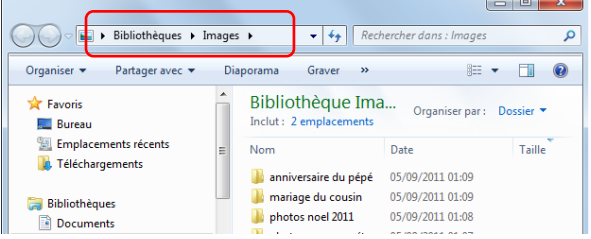

 $\overline{\epsilon}$ 

#### **Affichez en côte à côte les 2 fenêtres :**

- Effectuez un **clic droit** dans un **endroit vide** de la **barre des tâches**,
- Puis cliquez la commande **Afficher les fenêtres côte à côte.**

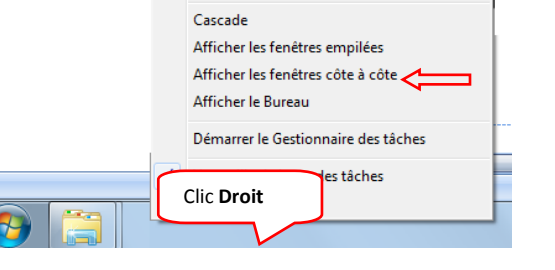

Barres d'outils

 $\mathbf{F}$ 

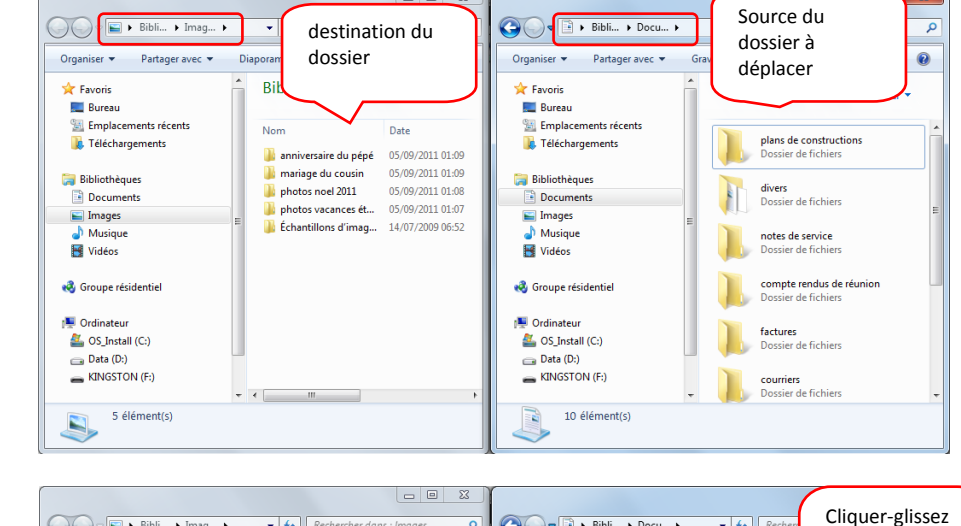

L'écran est divisé en 2 fenêtres : la fenêtre **source** et la fenêtre de **destination**.

Peu importe l'ordre des fenêtres.

#### Pour **déplacer** le **dossier** :

 $-$  Effectuez un **cliquerglisser** du dossier à déplacer de la fenêtre où il se trouve vers un endroit vide de la fenêtre de destination.

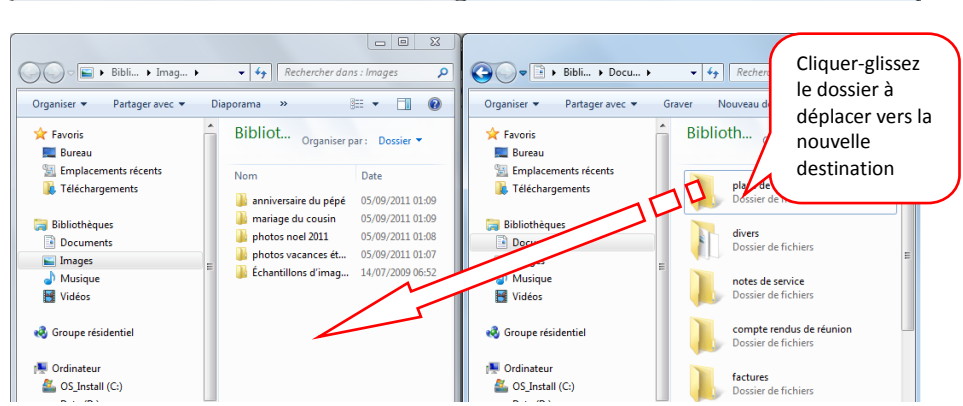

#### **Copier un dossier sur une clé USB**

**Ouvrez la fenêtre où se trouve le dossier à** 

**copier**

Le principe consiste à avoir sur son écran 2 fenêtres : la fenêtre où se trouve le dossier à copier et la fenêtre de la clé USB de destination.

**Fermez** si besoin **toute fenêtre en cours**. Le dossier à copier doit être impérativement fermé car il n'est pas possible de copier un dossier ouvert.

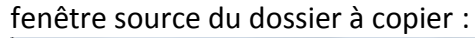

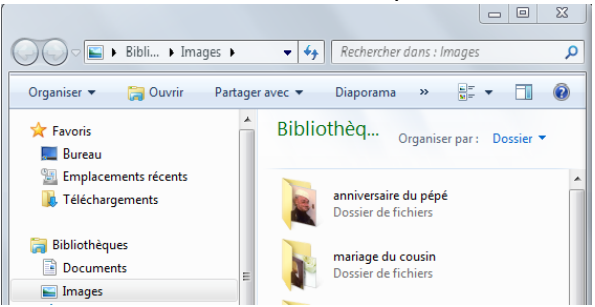

#### **Ouvrez le fenêtre de destination du dossier :**

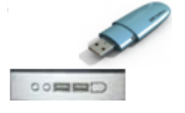

Introduisez la clé USB dans un des lecteurs USB

Dans la fenêtre d'éxécution automatique, sélectionnez **ouvrir le dossier et afficher les fichiers**. (si l'exécution automatique n'apparaît pas, reportez-vous au chapitre lire le contenu d'une clé USB).

#### **Affichez en côte à côte les 2 fenêtres :**

- Effectuez un **clic droit** dans un **endroit vide** de la **barre des tâches**,
- Puis cliquez la commande **Afficher les fenêtres côte à côte.**

#### Fenêtre de destination du déplacement :

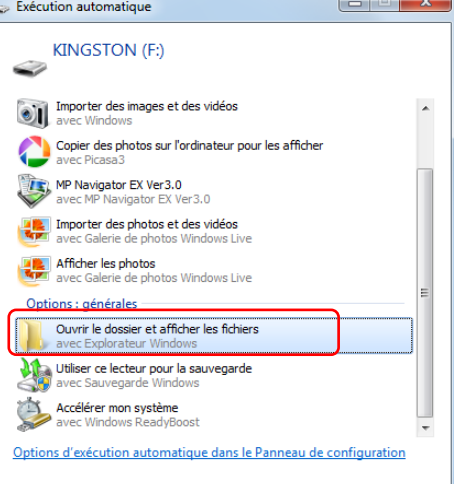

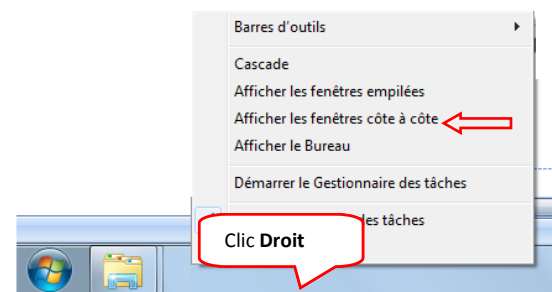

L'écran est divisé en 2 fenêtres : la fenêtre **source** et la fenêtre de **destination**.

Peu importe l'ordre des fenêtres.

Pour **copier** le **dossier** :

- Tout en maintenant la touche **CTRL enfoncée**,
- Effectuez un **cliquer-glisser**  du dossier à copier vers un endroit vide de la clé USB.

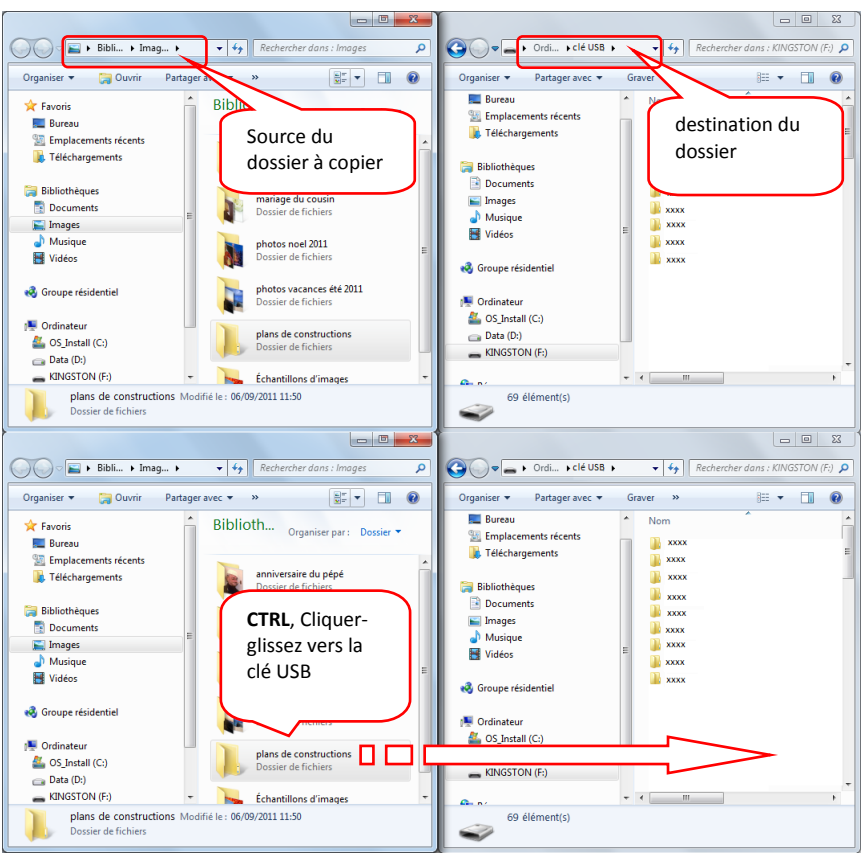

# La gestion des documents

Sont nommés **documents ou fichiers** les textes, tableaux, dessins, musique, images…

Un document se renomme, se duplique, se déplace, se supprime… Toute manipulation sur les documents impose que ceux-ci soient **FERMÉS**

#### **Changer le nom d'un document, renommer**

- Accéder au dossier dans lequel se trouve le document à renommer :
- Clic avec **le bouton droit** de la souris sur le document à renommer puis cliquez la commande **renommer**
- **Donnez un nouveau nom** à votre fichier sans pour autant effacer l'extension si celle-ci est apparante (.doc, .xls, .bmp, .mdb, ...)
- **Validez la modification** en appuyant sur la **touche entrée**

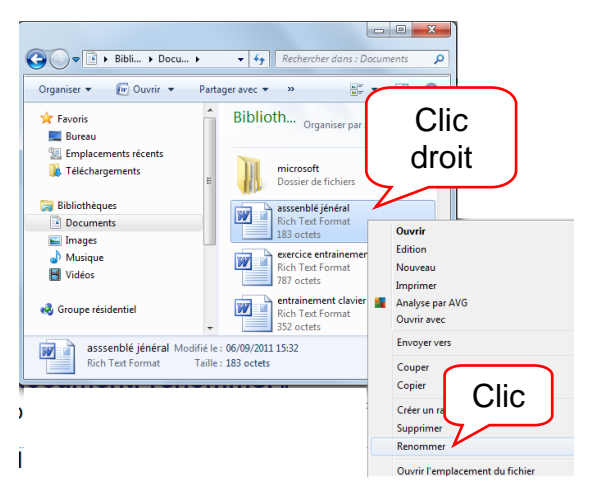

# **Déplacer un document**

#### En informatique un déplacement est un COUPER – COLLER:

le document est coupé, enlevé d'un dossier d'origine pour être collé dans un dossier de destination.

#### **Le document à déplacer doit impérativement être fermé**

#### **Technique du Couper-Coller**

Principe : afficher en côte à côte les 2 fenêtres, dossier où se trouve le document, dossier dans lequel ont veut le mettre. Puis effectuer l'action de déplacement.

- Ouvrez le **dossier dans lequel se trouve** le document à déplacer :
- Ouvrez le **dossier de destination** du document

#### **Affichez en côte à côte les 2 fenêtres :**

- Effectuez un **clic droit** dans un **endroit vide** de la **barre des tâches**,
- Puis cliquez la commande **Afficher les fenêtres côte à côte.**

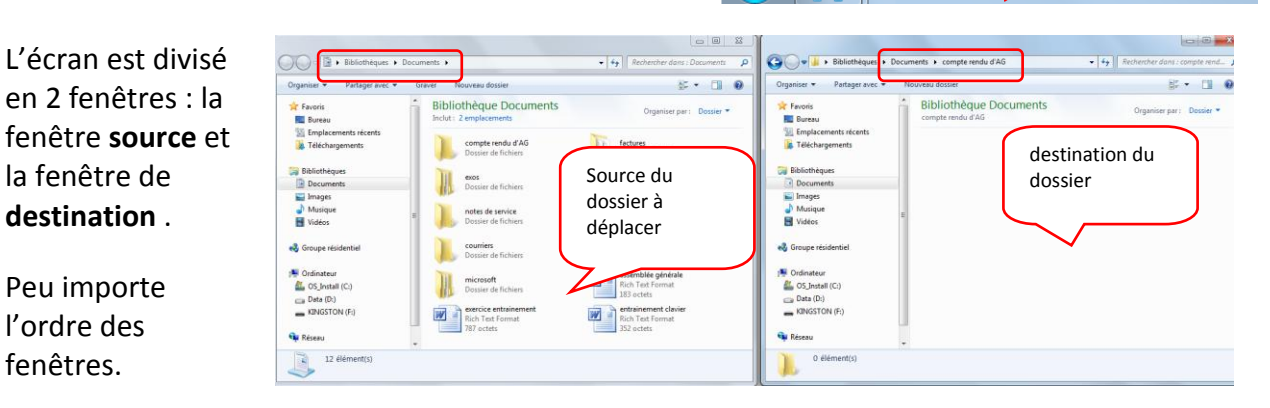

Clic **Droit**

Barres d'outils Cascade

Afficher le Bureau

Afficher les fenêtres empilées Afficher les fenêtres côte à côte

Démarrer le Gestionnaire des tâch

es tâches

Cliquez avec le **bouton Droit** de la souris sur le document à déplacer.

la fenêtre de **destination** .

Peu importe l'ordre des fenêtres.

- Choisir **COUPER**
- **Clic droit** dans un endroit vide du dossier de destination
- Choisir **COLLER**

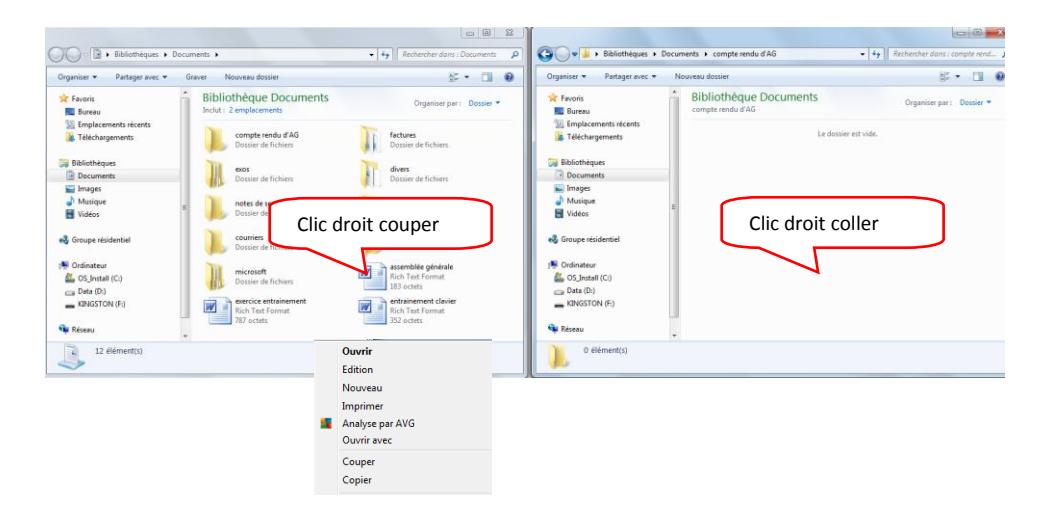

#### **Technique du cliquer-Glisser**

Si la source et la destination du document à déplacer sont sur la même unité de stockage (disque dur, clé…), il est possible de remplacer le **couper – coller** par un **cliquer-glisser**.

- **1. Ouvrir le dossier de destination du document**
- 2. **Ouvrir le dossier source du document**

**Barres d'outils** 

Afficher le Bureau

Afficher les fenêtres empilées Afficher les fenêtres côte à côte

Démarrer le Gestionnaire des tâches

les tâches

Cascade

 $\ddot{\phantom{1}}$ 

Clic **Droit**

#### **Affichez en côte à côte les 2 fenêtres :**

- Effectuez un **clic droit** dans un **endroit vide** de la **barre des tâches**,
- Puis cliquez la commande **Afficher les fenêtres côte à côte.**

L'écran est divisé en 2 fenêtres : la fenêtre **source** et la fenêtre de **destination**.

Peu importe l'ordre des fenêtres.

**Cliquer-glisser** le document à déplacer vers un endroit vide du dossier de destination

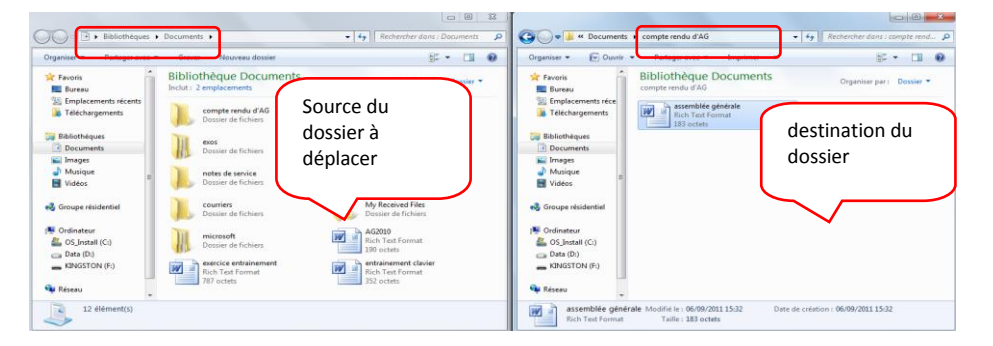

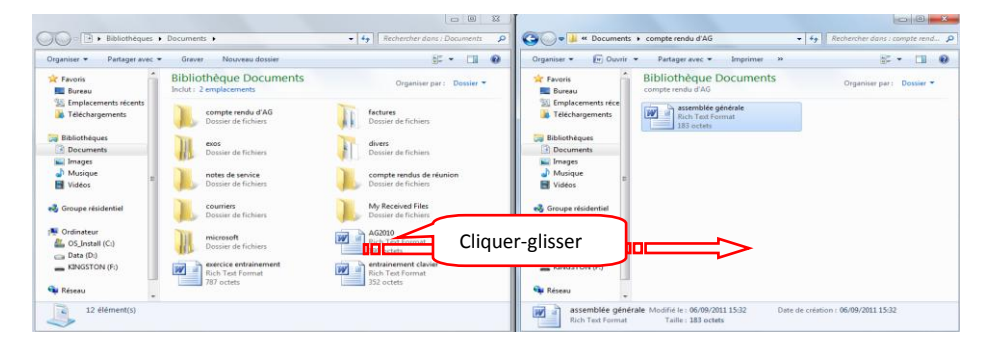

# **Copier un document**

En informatique copier un document est techniquement parlant un COPIER – COLLER: le document d'origine reste intact à l'endroit initial, un double est placé dans un dossier de destination.

Le document est copié d'un dossier d'origine pour être collé dans un dossier de destination.

Si vous souhaitez un double du document dans le même dossier d'origine, le double devra impérativement avoir un autre nom car 2 fichiers ne peuvent avoir le même nom au même endroit.

#### **Le document à copier doit impérativement être fermé.**

#### **Technique de COPIER-COLLER**

- 1. Ouvrez le dossier de destination du document à copier
- 2. Ouvrez le dossier contenant le document à copier

#### **3. Affichez en côte à côte les 2 fenêtres :**

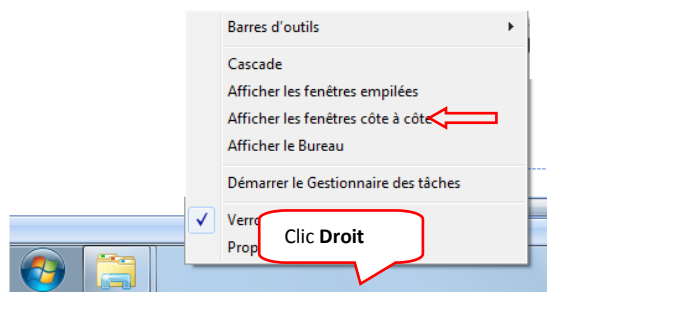

4. Cliquez avec le **bouton Droit** de la souris sur le document à copier.

Choisir **COPIER**

5. **Clic droit** dans un endroit vide du dossier de destination Choisir **COLLER**

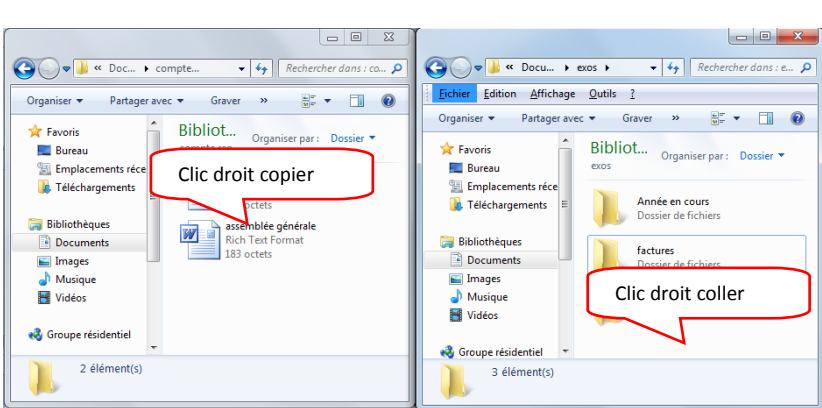

#### **Technique de CTRL Cliquer-Glisser**

Il est possible de remplacer le Copier – Coller par un CTRL Cliquer-Glisser.

- 1. Ouvrez le dossier de destination du document à copier
- 2. Ouvrez le dossier contenant le document à copier

#### **3. Affichez en côte à côte les 2 fenêtres :**

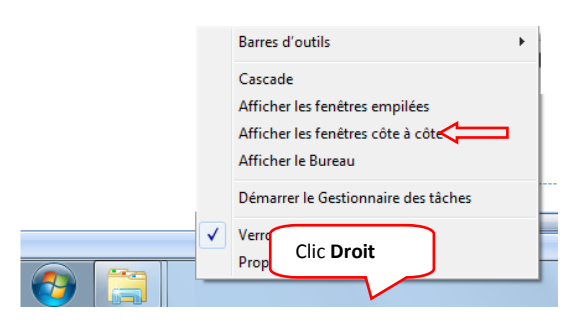

4. Tout en maintenant la touche **CTRL enfoncée**, **Cliquer-glisser** le document à copier vers un endroit vide du dossier de destination

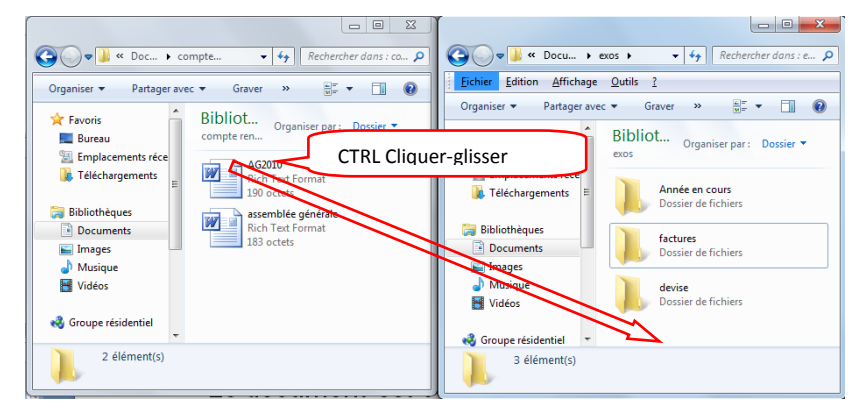

#### **Créer un double du document au même endroit que sa source.**

**Ouvrir** le dossier source du document à dupliquer :

Effectuez un **CTRL Cliquer-Glisser** du document à copier vers un endroit vide la fenêtre.

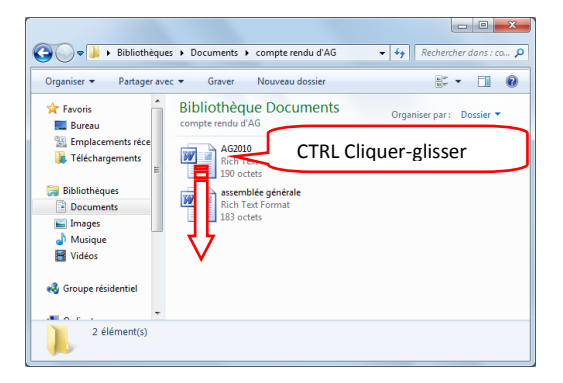

**Le document est automatiquement renommé xxxxxcopie, vous pouvez le renommer à votre guise.**

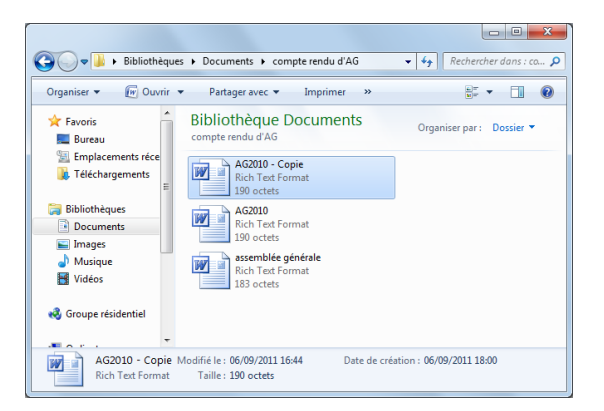

#### **Effacer, Supprimer un document**

- Ouvrez le dossier contenant le document à supprimer
- Cliquez avec le **bouton droit** de la souris **sur le document à supprimer**
- Sélectionnez la **commande supprimer**

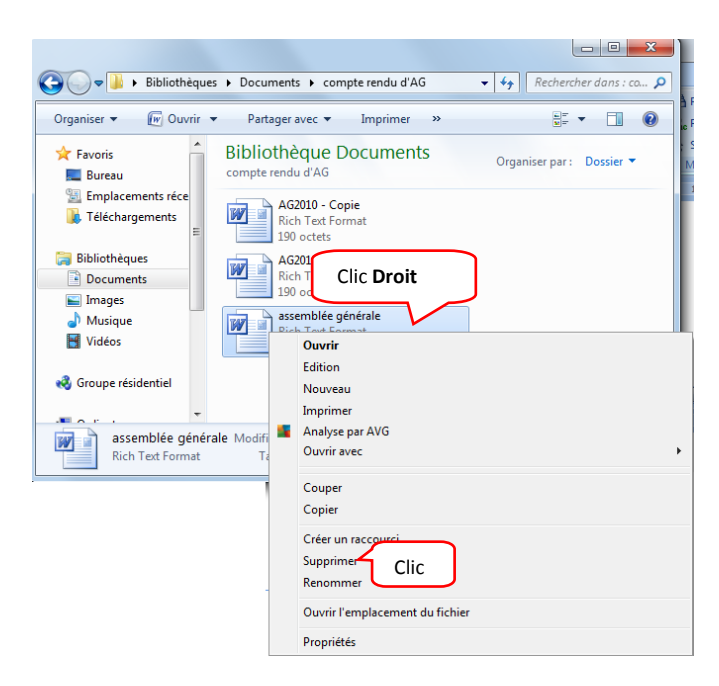

Windows Signale qu'il va placer votre document dans une corbeille, confirmez votre suppression en cliquant sur **Oui** ou annulez en cliquant sur Non

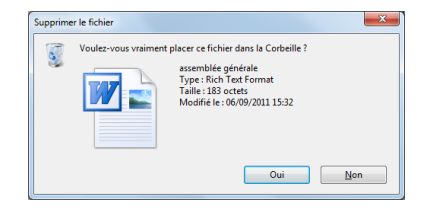

Les documents supprimés du disque dur local C : sont placés dans la corbeille de Windows.

Les documents supprimés d'une clé usb ou dans serveur réseau sont définitivement effacés.

# **Récupérer un document supprimé**

" enlever de la corbeille "

#### A partir du Bureau de Windows, ouvrez la

Corbeille

Corbeille **Dossier système** 

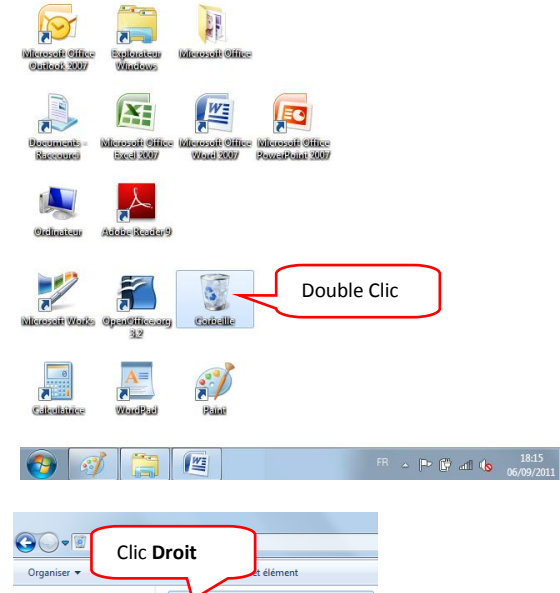

**Cliquez avec le bouton droit** de la souris sur le document à récupérer puis cliquez sur la commande **restaurer**.

*Le document restauré est automatiquement rangé à son emplacement d'origine*

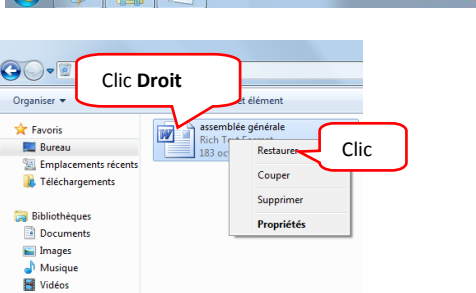

#### **Vider la corbeille**

 $\rightarrow$  détruire *définitivement* les fichiers qu'elle contient"

A partir du Bureau de Windows, ouvrez la

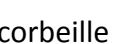

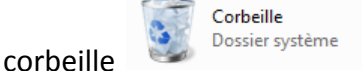

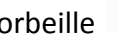

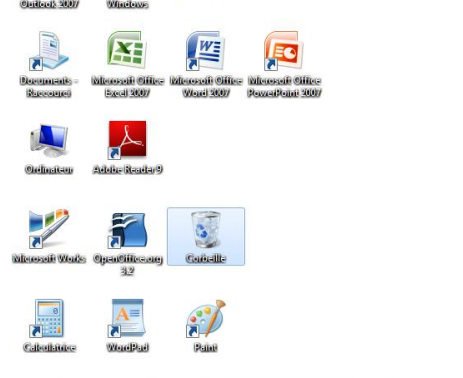

FR  $\sim$   $\left|\frac{1}{2}\right|$   $\left|\frac{1}{2}\right|$  and  $\left|\frac{1}{2}\right|$   $\left|\frac{18.15}{06/09/2011}\right|$ 

 $\odot$   $\odot$   $\odot$   $\odot$ 

Cliquez sur la commande **Vider la corbeille**.

Et confirmez la suppression en cliquant en validant par la touche entrée ou en cliquant sur oui.

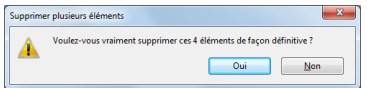

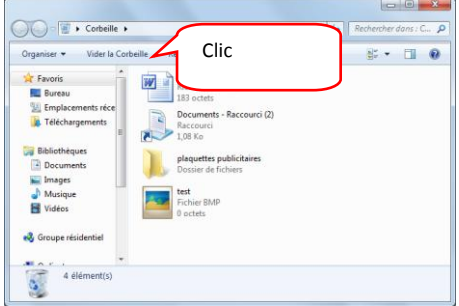

# **Rechercher un document "perdu"**

Objectif : rechercher la photo du pépé qui fait son pitre.

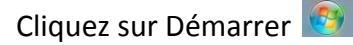

Saisir dans la barre de recherche tout ou en partie le nom du document à rechercher.

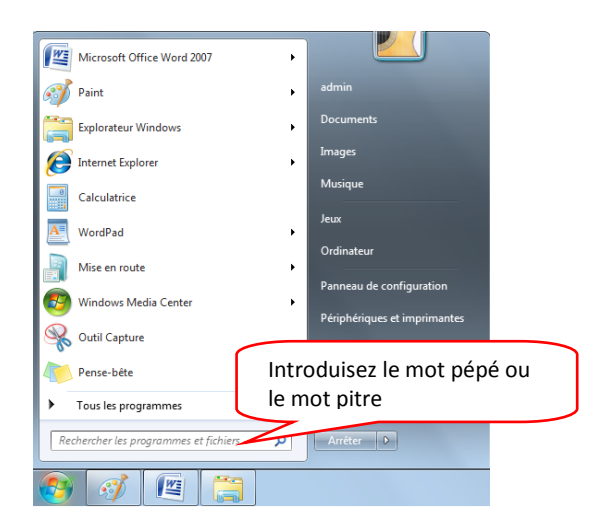

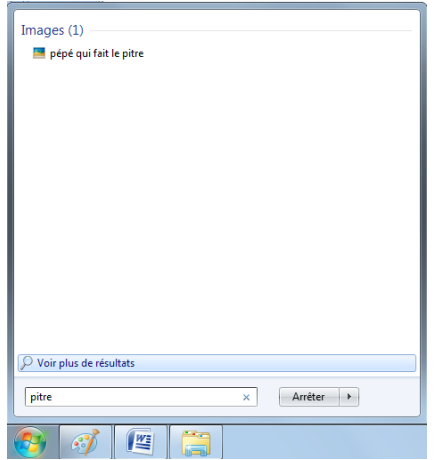

Windows a trouvé une image.

Double clic pour ouvrir l'image et voir si elle correspond à ce que vous recherchiez.